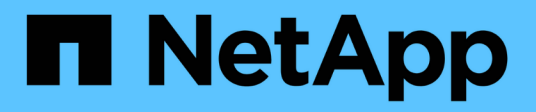

# **NVIDIA SN2100**

Cluster and storage switches

NetApp April 25, 2024

This PDF was generated from https://docs.netapp.com/fr-fr/ontap-systems-switches/switch-nvidiasn2100/configure-overview-sn2100-storage.html on April 25, 2024. Always check docs.netapp.com for the latest.

# **Sommaire**

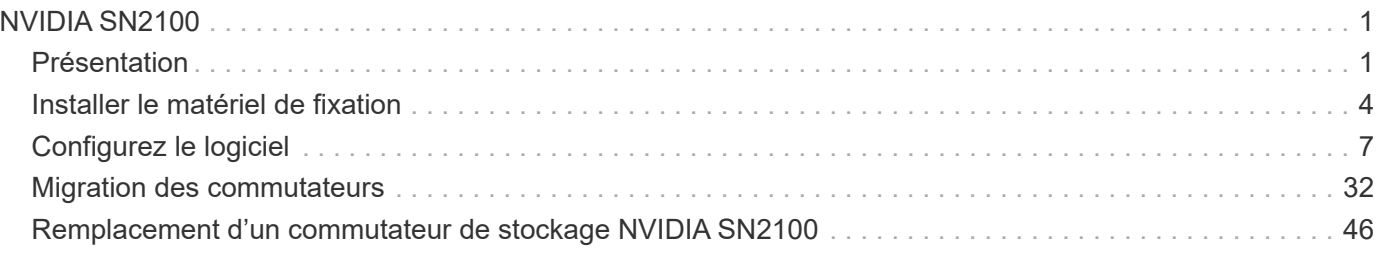

# <span id="page-2-0"></span>**NVIDIA SN2100**

# <span id="page-2-1"></span>**Présentation**

# **Présentation du processus de configuration des switchs de stockage NVIDIA SN2100**

La carte NVIDIA SN2100 est un commutateur de stockage qui vous permet d'acheminer les données entre les serveurs et les baies de stockage d'un réseau SAN.

# **Présentation de la configuration initiale**

Pour configurer un switch NVIDIA SN2100 sur les systèmes exécutant ONTAP, procédez comme suit :

1. ["Installez le matériel du commutateur NVIDIA SN2100"](#page-5-1).

Les instructions sont disponibles dans le *NVIDIA Switch installation Guide*.

2. ["Configurer le commutateur".](#page-5-2)

Des instructions sont disponibles dans la documentation NVIDIA.

3. ["Examinez les considérations relatives au câblage et à la configuration"](#page-5-3).

Consultez les exigences relatives aux connexions optiques, à l'adaptateur QSA et à la vitesse du port de commutation.

4. ["Reliez les tiroirs NS224 au stockage relié au commutateur".](#page-7-0)

Suivez ces procédures si vous disposez d'un système dans lequel les tiroirs disques du NS224 doivent être câblés en tant que stockage connecté à un commutateur (pas de stockage à connexion directe).

5. ["Installez Cumulus Linux en mode Cumulus"](#page-8-1) ou ["Installez Cumulus Linux en mode ONIE".](#page-14-0)

Vous pouvez installer le système d'exploitation Cumulus Linux (CL) lorsque le commutateur exécute Cumulus Linux ou ONIE.

6. ["Installez le script du fichier de configuration de référence"](#page-17-0).

Deux scripts RCF sont disponibles pour les applications de stockage et de mise en cluster.

7. ["Configurer SNMPv3 pour la collecte log switch"](https://docs.netapp.com/fr-fr/ontap-systems-switches/switch-nvidia-sn2100-storage/install-snmpv3-sn2100-storage.html).

Cette version inclut la prise en charge du protocole SNMPv3 pour la collecte du journal de commutation et la surveillance de l'état du commutateur (SHM).

Les procédures utilisent l'utilitaire NCLU (Network Command Line Utility), qui est une interface de ligne de commande qui garantit que Cumulus Linux est entièrement accessible à tous. La commande net est l'utilitaire wrapper que vous utilisez pour exécuter des actions à partir d'un terminal.

### **Informations supplémentaires**

Avant de commencer l'installation ou la maintenance, vérifiez les points suivants :

- ["Configuration requise"](#page-3-0)
- ["Composants et références"](#page-3-1)
- ["Documentation requise"](#page-4-0)

# <span id="page-3-0"></span>**Configuration requise pour les switchs NVIDIA SN2100**

Pour l'installation et la maintenance des switchs NVIDIA SN2100, veillez à vérifier toutes les exigences.

## **Conditions requises pour l'installation**

Si vous souhaitez créer des clusters ONTAP avec plus de deux nœuds, vous devez prendre en charge deux commutateurs de réseau de clusters. Vous pouvez utiliser des commutateurs de gestion supplémentaires, qui sont facultatifs.

Vous installez le commutateur NVIDIA SN2100 (X190006/X190106) dans l'armoire de commutation double/simple NVIDIA à l'aide des supports standard fournis avec le commutateur.

Pour connaître les instructions de câblage, reportez-vous à la section ["Considérations relatives au câblage et à](https://docs.netapp.com/fr-fr/ontap-systems-switches/switch-nvidia-sn2100-storage/cabling-considerations-sn2100-cluster.html) [la configuration"](https://docs.netapp.com/fr-fr/ontap-systems-switches/switch-nvidia-sn2100-storage/cabling-considerations-sn2100-cluster.html).

#### **Prise en charge de ONTAP et Linux**

Le commutateur NVIDIA SN2100 est un commutateur Ethernet 10/25/40/100 Go exécutant Cumulus Linux. Le commutateur prend en charge les éléments suivants :

- ONTAP 9.10.1P3. Le commutateur SN2100 sert les applications de stockage et de cluster dans le ONTAP 9.10.1P3 sur différentes paires de commutateurs. À partir de la conférence ONTAP 9.10.1P3, vous pouvez utiliser les switchs NVIDIA SN2100 pour combiner les fonctionnalités de stockage et de cluster dans une configuration de commutateur partagé.
- Cumulus Linux (CL) OS version 4.4.3. Pour plus d'informations sur la compatibilité actuelle, reportez-vous au ["Commutateurs Ethernet NVIDIA"](https://mysupport.netapp.com/site/info/nvidia-cluster-switch) page d'informations.
- Vous pouvez installer Cumulus Linux lorsque le commutateur exécute Cumulus Linux ou ONIE.

# <span id="page-3-1"></span>**Composants et références pour les switchs NVIDIA SN2100**

Pour l'installation et la maintenance du commutateur NVIDIA SN2100, consultez la liste des composants et références des kits d'armoire et de rail.

## **Détails de l'armoire**

Vous installez le commutateur NVIDIA SN2100 (X190006/X190106) dans l'armoire de commutation double/simple NVIDIA à l'aide des supports standard fournis avec le commutateur.

#### **Détails du kit de rails**

Le tableau suivant répertorie le numéro de référence et la description des commutateurs et kits de rails MSN2100 :

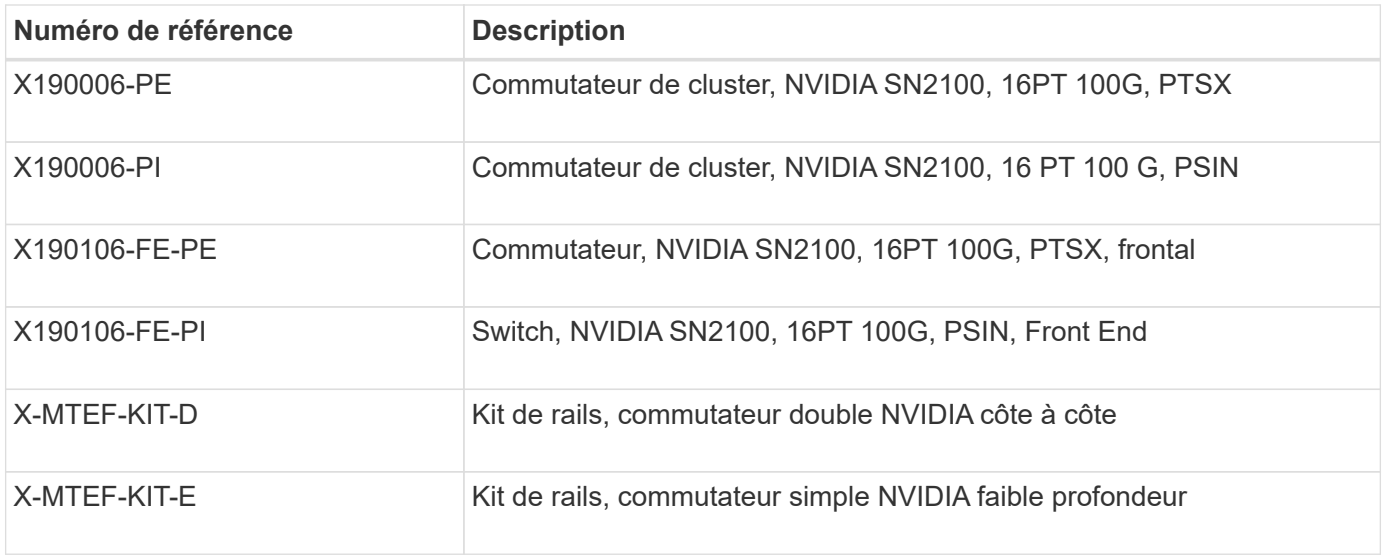

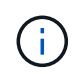

Pour plus d'informations, consultez la documentation NVIDIA à l'adresse ["Installation du](https://docs.nvidia.com/networking/display/sn2000pub/Installation) [commutateur SN2100 et du kit de rails"](https://docs.nvidia.com/networking/display/sn2000pub/Installation).

# <span id="page-4-0"></span>**Exigences en matière de documentation pour les switchs NVIDIA SN2100**

Pour l'installation et la maintenance du commutateur NVIDIA SN2100, consultez la documentation recommandée.

Le tableau suivant répertorie la documentation disponible pour les commutateurs NVIDIA SN2100.

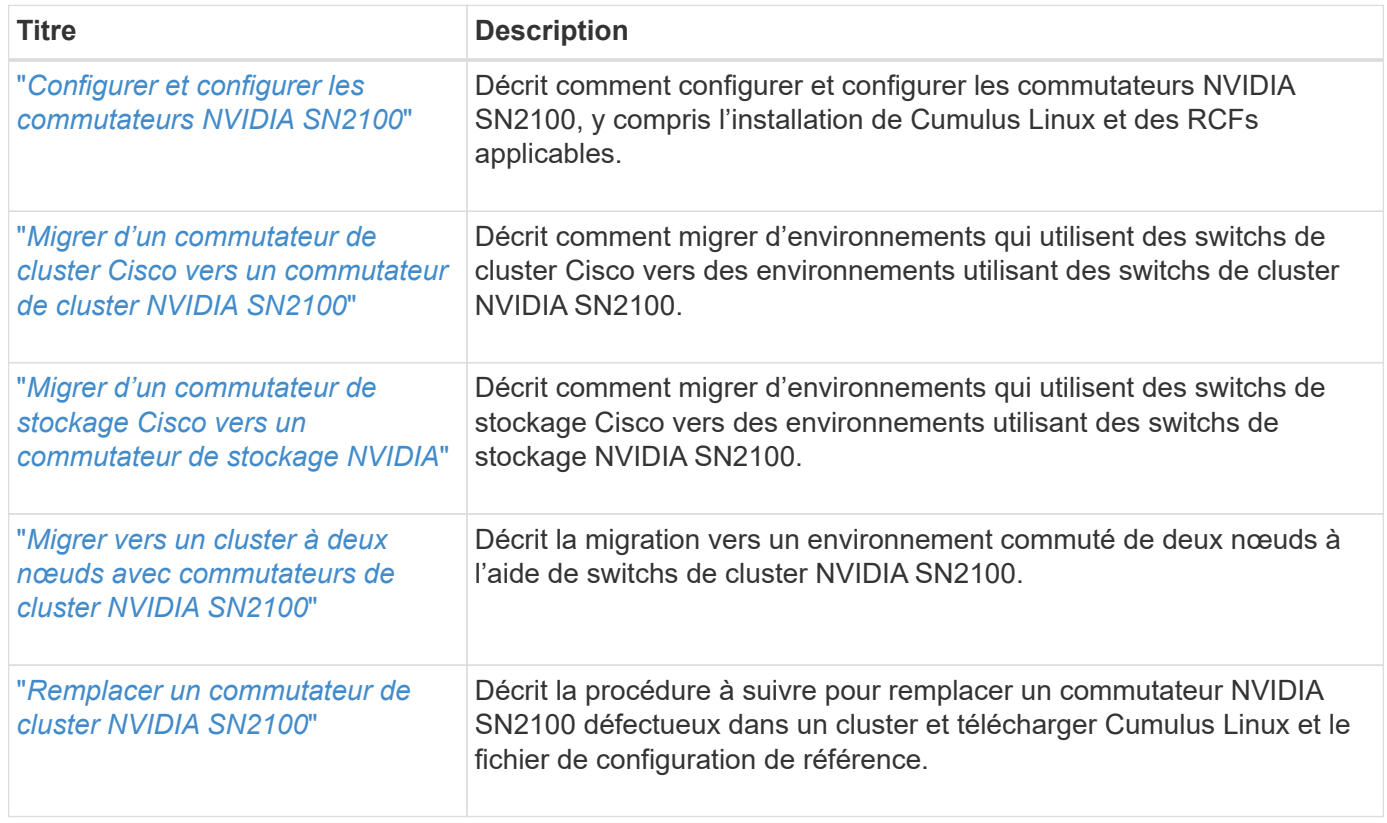

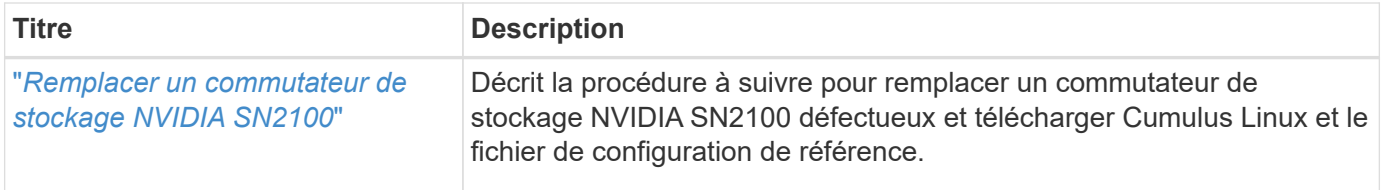

# <span id="page-5-0"></span>**Installer le matériel de fixation**

# <span id="page-5-1"></span>**Installez le matériel du commutateur NVIDIA SN2100**

Pour installer le matériel SN2100, reportez-vous à la documentation de NVIDIA.

# **Étapes**

- 1. Vérifiez le ["configuration requise"](#page-3-0).
- 2. Suivez les instructions de la section ["Guide d'installation du commutateur NVIDIA"](https://docs.nvidia.com/networking/display/sn2000pub/Installation).

# **Et la suite ?**

["Configurer le commutateur".](#page-5-2)

# <span id="page-5-2"></span>**Configurez le commutateur NVIDIA SN2100**

Pour configurer le commutateur SN2100, reportez-vous à la documentation de NVIDIA.

# **Étapes**

- 1. Vérifiez le ["configuration requise"](#page-3-0).
- 2. Suivez les instructions de la section ["Reprise du système NVIDIA.".](https://docs.nvidia.com/networking/display/sn2000pub/System+Bring-Up)

# **Et la suite ?**

["Examinez les considérations relatives au câblage et à la configuration"](#page-5-3).

# <span id="page-5-3"></span>**Examinez les considérations relatives au câblage et à la configuration**

Avant de configurer votre commutateur NVIDIA SN2100, prenez en compte les considérations suivantes.

## **Détails du port NVIDIA**

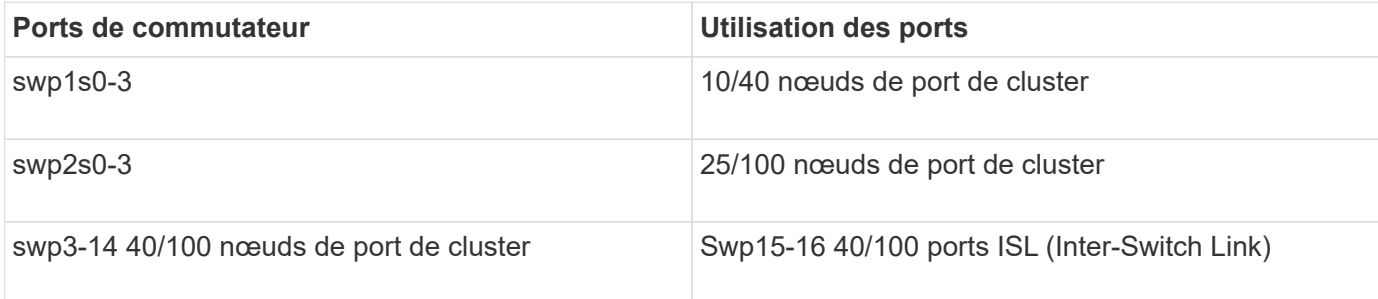

Voir la ["Hardware Universe"](https://hwu.netapp.com/Switch/Index) pour plus d'informations sur les ports de commutateur.

# **Connexions optiques**

Seules les connexions optiques sont prises en charge sur les switchs SN2100 avec carte réseau X1151A, carte réseau X1146A ou ports 100GbE intégrés. Par exemple :

- AFF A800 sur les ports e0a et e0b
- AFF A320 sur les ports e0g et e0h

## **Adpater QSA**

Lorsqu'une carte QSA est utilisée pour se connecter aux ports intégrés de cluster Intel sur une plate-forme, toutes les liaisons ne s'allument pas. Exemples de plateformes : FAS2750, AFF A300, FAS8200 (All 10G) et AFF A250 (25G).

Pour résoudre ce problème, procédez comme suit :

- 1. Pour Intel 10G, définissez manuellement la vitesse de liaison swp1s0-3 sur 10000 et désactivez la négociation automatique.
- 2. Pour Chelsio 25G, définissez manuellement la vitesse de liaison swp2s0-3 sur 25000 et désactivez la négociation automatique.

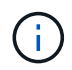

Utiliser les ports 40/100G non arraché à l'aide de 10G/25G QSA. N'insérez pas l'adaptateur QSA sur les ports configurés pour l'arrachage.

## **Vitesse du port de commutation**

En fonction de l'émetteur-récepteur dans le port du commutateur, vous devrez peut-être régler la vitesse du port du commutateur sur une vitesse fixe. Si vous utilisez des ports de dérivation 10G et 25G, assurez-vous que la négociation automatique est désactivée et que la vitesse du port est définie sur le commutateur. Par exemple :

```
cumulus@cumulus:mgmt:~$ net add int swp1s3 link autoneg off && net com
--- /etc/network/interfaces 2019-11-17 00:17:13.470687027 +0000
+++ /run/nclu/ifupdown2/interfaces.tmp 2019-11-24 00:09:19.435226258
+0000
@@ -37,21 +37,21 @@
       alias 10G Intra-Cluster Node
       link-autoneg off
       link-speed 10000 <---- port speed set
       mstpctl-bpduguard yes
       mstpctl-portadminedge yes
     mtu 9216
auto swp1s3
iface swp1s3
      alias 10G Intra-Cluster Node
- link-autoneg off
+ link-autoneg on
      link-speed 10000 <---- port speed set
       mstpctl-bpduguard yes
       mstpctl-portadminedge yes
      mtu 9216
auto swp2s0
iface swp2s0
       alias 25G Intra-Cluster Node
       link-autoneg off
       link-speed 25000 <---- port speed set
```
#### **Et la suite ?**

["Reliez les tiroirs NS224 au stockage relié au commutateur".](#page-7-0)

# <span id="page-7-0"></span>**Reliez les tiroirs NS224 au stockage relié au commutateur**

Si vous disposez d'un système dans lequel les tiroirs de disques NS224 doivent être câblés en tant que stockage de type commutateur (pas de stockage DAS), utilisez les informations fournies ici.

• Câbler les tiroirs disques NS224 via des commutateurs de stockage :

["Informations relatives au câblage des tiroirs disques NS224 connectés au commutateur"](https://library.netapp.com/ecm/ecm_download_file/ECMLP2876580)

• Installez vos commutateurs de stockage :

["Documentation sur les commutateurs AFF et FAS"](https://docs.netapp.com/us-en/ontap-systems-switches/index.html)

• Vérifiez le matériel pris en charge, comme les commutateurs et les câbles, pour votre modèle de plateforme :

# <span id="page-8-0"></span>**Configurez le logiciel**

# **Workflow d'installation du logiciel pour les switchs de stockage NVIDIA SN2100**

Pour installer et configurer le logiciel d'un commutateur NVIDIA SN2100, procédez comme suit :

1. ["Installez Cumulus Linux en mode Cumulus"](#page-8-1) ou ["Installez Cumulus Linux en mode ONIE".](#page-14-0)

Vous pouvez installer le système d'exploitation Cumulus Linux (CL) lorsque le commutateur exécute Cumulus Linux ou ONIE.

2. ["Installez le script du fichier de configuration de référence"](#page-17-0).

Deux scripts RCF sont disponibles pour les applications de stockage et de mise en cluster.

3. ["Configurer SNMPv3 pour la collecte log switch"](https://docs.netapp.com/fr-fr/ontap-systems-switches/switch-nvidia-sn2100-storage/install-snmpv3-sn2100-storage.html).

Cette version inclut la prise en charge du protocole SNMPv3 pour la collecte du journal de commutation et la surveillance de l'état du commutateur (SHM).

Les procédures utilisent l'utilitaire NCLU (Network Command Line Utility), qui est une interface de ligne de commande qui garantit que Cumulus Linux est entièrement accessible à tous. La commande net est l'utilitaire wrapper que vous utilisez pour exécuter des actions à partir d'un terminal.

# <span id="page-8-1"></span>**Installez Cumulus Linux en mode Cumulus**

Suivre cette procédure pour installer le système d'exploitation Cumulus Linux (CL) lorsque le commutateur est en mode Cumulus.

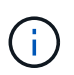

Le système d'exploitation Cumulus Linux (CL) peut être installé lorsque le commutateur exécute Cumulus Linux ou ONIE (voir ["Installez en mode ONIE"](#page-14-0)).

## **Ce dont vous avez besoin**

- Connaissance Linux de niveau intermédiaire.
- Connaissance de l'édition de texte de base, des autorisations de fichier UNIX et de la surveillance des processus. Plusieurs éditeurs de texte sont pré-installés, y compris vi et nano.
- Accès à un shell Linux ou UNIX. Si vous utilisez Windows, utilisez un environnement Linux comme outil de ligne de commande pour interagir avec Cumulus Linux.
- Le débit en bauds requis doit être défini sur 115200 sur le commutateur de console série pour l'accès à la console du commutateur NVIDIA SN2100, comme suit :
	- 115200 bauds
	- 8 bits de données (data bits)
	- 1 bit de stop
	- parité : aucune

◦ contrôle de flux : aucun

#### **Description de la tâche**

Gardez à l'esprit les points suivants :

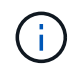

Chaque fois que Cumulus Linux est installé, l'intégralité de la structure du système de fichiers est effacée et reconstruite.

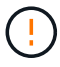

Le mot de passe par défaut pour le compte utilisateur du umulus est **cumulus**. La première fois que vous vous connectez à Cumulus Linux, vous devez changer ce mot de passe par défaut. Veillez à mettre à jour tous les scripts d'automatisation avant d'installer une nouvelle image. Cumulus Linux propose des options de ligne de commande pour modifier automatiquement le mot de passe par défaut pendant le processus d'installation.

## **Étapes**

1. Connectez-vous au commutateur.

La première connexion au commutateur requiert le nom d'utilisateur/mot de passe **cumulus**/**cumulus** avec sudo privilèges.

#### **Montrer l'exemple**

```
cumulus login: cumulus
Password: cumulus
You are required to change your password immediately (administrator
enforced)
Changing password for cumulus.
Current password: cumulus
New password: <new password>
Retype new password: <new password>
```
2. Vérifiez la version de Cumulus Linux :

net show system

```
cumulus@cumulus:mgmt:~$ net show system
Hostname......... cumulus
Build............ Cumulus Linux 4.4.3
Uptime........... 0:08:20.860000
Model........... Mlnx X86
CPU.............. x86_64 Intel Atom C2558 2.40GHz
Memory........... 8GB
Disk............. 14.7GB
ASIC............. Mellanox Spectrum MT52132
Ports............ 16 x 100G-QSFP28
Part Number...... MSN2100-CB2FC
Serial Number.... MT2105T05177
Platform Name.... x86 64-mlnx x86-r0
Product Name..... MSN2100
ONIE Version..... 2019.11-5.2.0020-115200
Base MAC Address. 04:3F:72:43:92:80
Manufacturer..... Mellanox
```
3. Configurez le nom d'hôte, l'adresse IP, le masque de sous-réseau et la passerelle par défaut. Le nouveau nom d'hôte ne devient effectif qu'après le redémarrage de la session console/SSH.

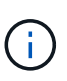

Un commutateur Cumulus Linux fournit au moins un port de gestion Ethernet dédié appelé eth0. Cette interface est spécifiquement destinée à la gestion hors bande. Par défaut, l'interface de gestion utilise DHCPv4 pour l'adressage.

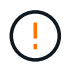

N'utilisez pas de trait de soulignement (\_), d'apostrophe (') ou de caractères non ASCII dans le nom d'hôte.

#### **Montrer l'exemple**

```
cumulus@cumulus:mgmt:~$ net add hostname sw1
cumulus@cumulus:mgmt:~$ net add interface eth0 ip address
10.233.204.71
cumulus@cumulus:mgmt:~$ net add interface eth0 ip gateway
10.233.204.1
cumulus@cumulus:mgmt:~$ net pending
cumulus@cumulus:mgmt:~$ net commit
```
Cette commande modifie les deux /etc/hostname et /etc/hosts fichiers.

4. Vérifiez que le nom d'hôte, l'adresse IP, le masque de sous-réseau et la passerelle par défaut ont été mis à

jour.

#### **Montrer l'exemple**

```
cumulus@sw1:mgmt:~$ hostname sw1
cumulus@sw1:mgmt:~$ ifconfig eth0
eth0: flags=4163<UP,BROADCAST,RUNNING,MULTICAST> mtu 1500
inet 10.233.204.71 netmask 255.255.254.0 broadcast 10.233.205.255
inet6 fe80::bace:f6ff:fe19:1df6 prefixlen 64 scopeid 0x20<link>
ether b8:ce:f6:19:1d:f6 txqueuelen 1000 (Ethernet)
RX packets 75364 bytes 23013528 (21.9 MiB)
RX errors 0 dropped 7 overruns 0 frame 0
TX packets 4053 bytes 827280 (807.8 KiB)
TX errors 0 dropped 0 overruns 0 carrier 0 collisions 0 device
memory 0xdfc00000-dfc1ffff
cumulus@sw1::mgmt:~$ ip route show vrf mgmt
default via 10.233.204.1 dev eth0
unreachable default metric 4278198272
10.233.204.0/23 dev eth0 proto kernel scope link src 10.233.204.71
127.0.0.0/8 dev mgmt proto kernel scope link src 127.0.0.1
```
- 5. Configurer le fuseau horaire en mode interactif NTP.
	- a. Sur un terminal, lancer la commande suivante :

#### cumulus@sw1:~\$ **sudo dpkg-reconfigure tzdata**

- b. Suivez les options du menu à l'écran pour sélectionner la zone géographique et la région.
- c. Pour définir le fuseau horaire de tous les services et démons, redémarrez le commutateur.
- d. Vérifier que la date et l'heure sur le commutateur sont correctes et mettre à jour si nécessaire.
- 6. Installez Cumulus Linux  $4.4.3$

```
cumulus@sw1:mgmt:~$ sudo onie-install -a -i http://<web-
server>/<path>/cumulus-linux-4.4.3-mlx-amd64.bin
```
Le programme d'installation démarre le téléchargement. Tapez **y** lorsque vous y êtes invité.

7. Redémarrez le commutateur NVIDIA SN2100 :

```
cumulus@sw1:mgmt:~$ sudo reboot
```
- 8. L'installation démarre automatiquement et les écrans GRUB suivants s'affichent. Effectuer **pas** de sélection :
	- Cumulus-Linux GNU/Linux
	- ONIE : installez le système d'exploitation
	- CUMULUS INSTALLATION
	- Cumulus-Linux GNU/Linux
- 9. Répétez les étapes 1 à 4 pour vous connecter.
- 10. Vérifiez que la version de Cumulus Linux est 4.4.3:

net show version

#### **Montrer l'exemple**

```
cumulus@sw1:mgmt:~$ net show version
NCLU_VERSION=1.0-cl4.4.3u0
DISTRIB_ID="Cumulus Linux"
DISTRIB_RELEASE=4.4.3
DISTRIB_DESCRIPTION="Cumulus Linux 4.4.3"
```
11. Créez un nouvel utilisateur et ajoutez cet utilisateur à la sudo groupe. Cet utilisateur ne prend effet qu'après le redémarrage de la session console/SSH.

```
sudo adduser --ingroup netedit admin
```

```
cumulus@sw1:mgmt:~$ sudo adduser --ingroup netedit admin
[sudo] password for cumulus:
Adding user `admin' ...
Adding new user `admin' (1001) with group `netedit' ...
Creating home directory `/home/admin' ...
Copying files from `/etc/skel' ...
New password:
Retype new password:
passwd: password updated successfully
Changing the user information for admin
Enter the new value, or press ENTER for the default
Full Name []:
Room Number []:
Work Phone []:
Home Phone []:
Other []:
Is the information correct? [Y/n] y
cumulus@sw1:mgmt:~$ sudo adduser admin sudo
[sudo] password for cumulus:
Adding user `admin' to group `sudo' ...
Adding user admin to group sudo
Done.
cumulus@sw1:mgmt:~$ exit
logout
Connection to 10.233.204.71 closed.
[admin@cycrh6svl01 ~]$ ssh admin@10.233.204.71
admin@10.233.204.71's password:
Linux sw1 4.19.0-cl-1-amd64 #1 SMP Cumulus 4.19.206-1+cl4.4.3u1
(2021-09-09) x86_64
Welcome to NVIDIA Cumulus (R) Linux (R)
For support and online technical documentation, visit
http://www.cumulusnetworks.com/support
The registered trademark Linux (R) is used pursuant to a sublicense
from LMI, the exclusive licensee of Linus Torvalds, owner of the
mark on a world-wide basis.
admin@sw1:mgmt:~$
```
# <span id="page-14-0"></span>**Installez Cumulus Linux en mode ONIE**

Suivez cette procédure pour installer le système d'exploitation Cumulus Linux (CL) lorsque le commutateur est en mode ONIE.

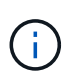

Le système d'exploitation Cumulus Linux (CL) peut être installé lorsque le commutateur exécute Cumulus Linux ou ONIE (voir ["Installer en mode Cumulus"](#page-8-1)).

## **Description de la tâche**

Vous pouvez installer Cumulus Linux à l'aide de l'environnement d'installation en réseau ouvert (ONIE) qui permet la détection automatique d'une image du programme d'installation réseau. Cela facilite le modèle de système de sécurisation des commutateurs avec un choix de systèmes d'exploitation, comme Cumulus Linux. La façon la plus simple d'installer Cumulus Linux avec ONIE est avec la découverte HTTP locale.

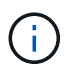

Si votre hôte est compatible IPv6, assurez-vous qu'il exécute un serveur Web. Si votre hôte est compatible IPv4, assurez-vous qu'il exécute DHCP en plus d'un serveur Web.

Cette procédure explique comment mettre à niveau Cumulus Linux une fois que l'administrateur a démarré dans ONIE.

## **Étapes**

- 1. Téléchargez le fichier d'installation de Cumulus Linux dans le répertoire racine du serveur Web. Renommez ce fichier onie-installer.
- 2. Connectez votre hôte au port Ethernet de gestion du commutateur à l'aide d'un câble Ethernet.
- 3. Mettez l'interrupteur sous tension. Le commutateur télécharge le programme d'installation de l'image ONIE et démarre. Une fois l'installation terminée, l'invite de connexion Cumulus Linux s'affiche dans la fenêtre du terminal.

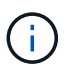

Chaque fois que Cumulus Linux est installé, l'intégralité de la structure du système de fichiers est effacée et reconstruite.

4. Redémarrez le commutateur SN2100 :

cumulus@cumulus:mgmt:~\$ **sudo reboot**

- 5. Appuyez sur la touche **Esc** de l'écran GNU GRUB pour interrompre le processus de démarrage normal, sélectionnez **ONIE** et appuyez sur **entrée**.
- 6. Sur l'écran suivant qui s'affiche, sélectionnez **ONIE: Install OS**.
- 7. Le processus de détection du programme d'installation ONIE exécute la recherche de l'installation automatique. Appuyez sur **entrée** pour arrêter temporairement le processus.
- 8. Lorsque le processus de détection est arrêté :

```
ONIE:/ # onie-stop
discover: installer mode detected.
Stopping: discover...start-stop-daemon: warning: killing process 427:
No such process done.
```
9. Si le service DHCP fonctionne sur votre réseau, vérifiez que l'adresse IP, le masque de sous-réseau et la passerelle par défaut sont correctement attribués :

ifconfig eth0

**Montrer l'exemple**

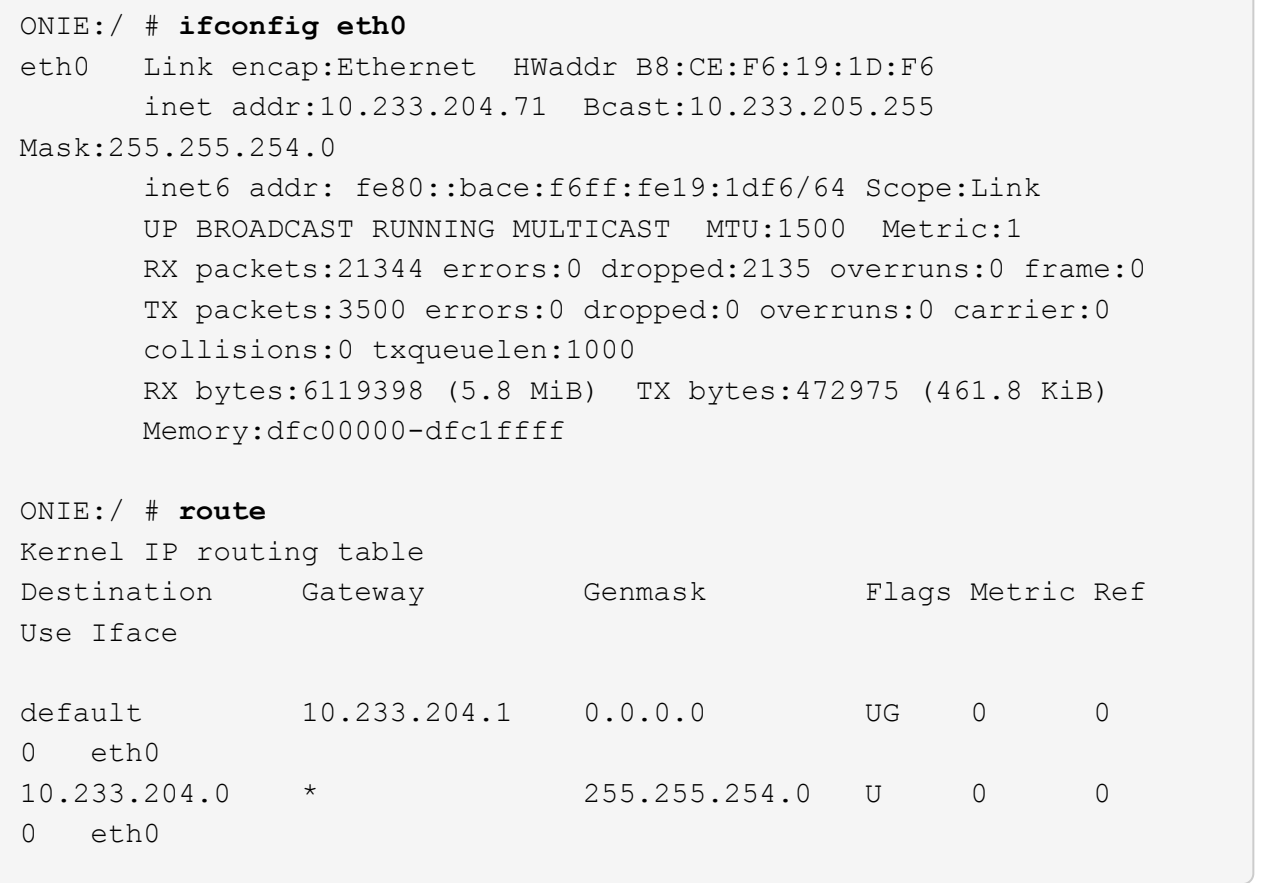

10. Si le schéma d'adressage IP est défini manuellement, procédez comme suit :

ONIE:/ # **ifconfig eth0 10.233.204.71 netmask 255.255.254.0** ONIE:/ # **route add default gw 10.233.204.1**

- 11. Répétez l'étape 9 pour vérifier que les informations statiques sont correctement saisies.
- 12. Installez Cumulus Linux :

```
ONIE:/ # route
   Kernel IP routing table
  ONIE:/ # onie-nos-install http://<web-server>/<path>/cumulus-linux-
4.4.3-mlx-amd64.bin
    Stopping: discover... done.
    Info: Attempting
http://10.60.132.97/x/eng/testbedN,svl/nic/files/cumulus-linux-4.4.3-
mlx-amd64.bin ...
    Connecting to 10.60.132.97 (10.60.132.97:80)
   installer 100% |*| 552M 0:00:00 ETA
    ...
    ...
```
13. Une fois l'installation terminée, connectez-vous au commutateur :

#### **Montrer l'exemple**

```
cumulus login: cumulus
Password: cumulus
You are required to change your password immediately (administrator
enforced)
Changing password for cumulus.
Current password: cumulus
New password: <new password>
Retype new password: <new password>
```
14. Vérifiez la version de Cumulus Linux :

net show version

#### **Montrer l'exemple**

```
cumulus@cumulus:mgmt:~$ net show version
NCLU_VERSION=1.0-cl4.4.3u4
DISTRIB_ID="Cumulus Linux"
DISTRIB_RELEASE=4.4.3
DISTRIB_DESCRIPTION="Cumulus Linux 4.4.3"
```
# <span id="page-17-0"></span>**Installez le script RCF**

Suivez cette procédure pour installer le script RCF.

## **Ce dont vous avez besoin**

Avant d'installer le script RCF, assurez-vous que les éléments suivants sont disponibles sur le commutateur :

- Cumulus Linux 4.4.3 est installé.
- Adresse IP, masque de sous-réseau et passerelle par défaut définis via DHCP ou configurés manuellement.

## **Versions actuelles du script RCF**

Deux scripts RCF sont disponibles pour les applications de stockage et de mise en cluster. La procédure pour chaque est la même.

- Mise en cluster : **MSN2100-RCF-v1.8-Cluster**
- Stockage : **MSN2100-RCF-v1.8-Storage**

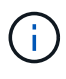

L'exemple de procédure suivant montre comment télécharger et appliquer le script RCF pour les commutateurs de cluster.

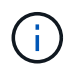

Exemple de sortie de commande utilise l'adresse IP de gestion de commutateur 10.233.204.71, le masque de réseau 255.255.254.0 et la passerelle par défaut 10.233.204.1.

## **Étapes**

1. Afficher les interfaces disponibles sur le commutateur SN2100 :

```
net show interface all
```
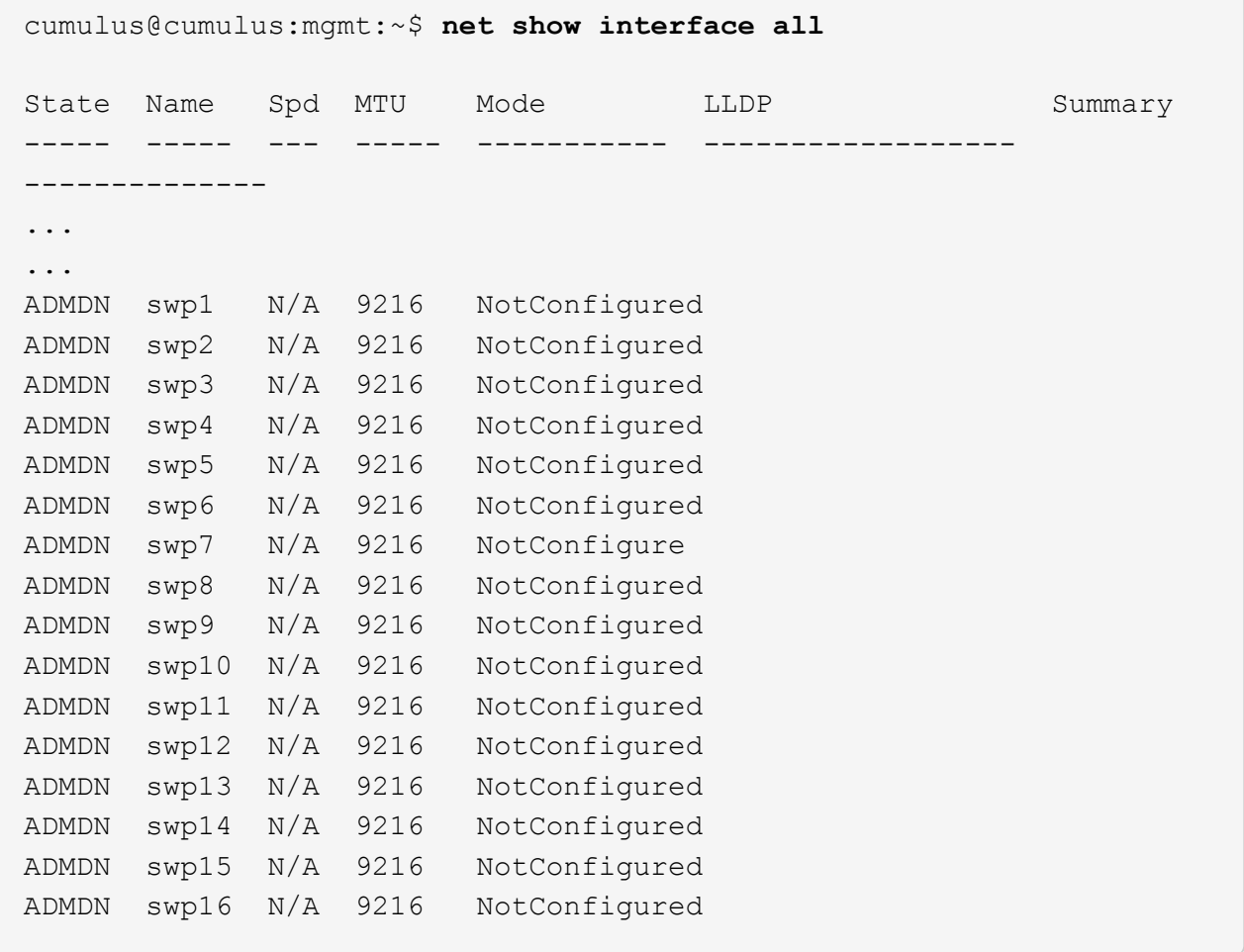

2. Copiez le script python RCF sur le commutateur :

```
cumulus@cumulus:mgmt:~$ pwd
/home/cumulus
cumulus@cumulus:mgmt: /tmp$ scp <user>@<host:/<path>/MSN2100-RCF-v1.8-
Cluster
ssologin@10.233.204.71's password:
MSN2100-RCF-v1.8-Cluster 100% 8607 111.2KB/s
00:00
```
3. Appliquer le script FCR python **MSN2100-RCF-v1.8-Cluster** :

```
cumulus@cumulus:mgmt:/tmp$ sudo python3 MSN2100-RCF-v1.8-Cluster
[sudo] password for cumulus:
...
Step 1: Creating the banner file
Step 2: Registering banner message
Step 3: Updating the MOTD file
Step 4: Ensuring passwordless use of cl-support command by admin
Step 5: Disabling apt-get
Step 6: Creating the interfaces
Step 7: Adding the interface config
Step 8: Disabling cdp
Step 9: Adding the lldp config
Step 10: Adding the RoCE base config
Step 11: Modifying RoCE Config
Step 12: Configure SNMP
Step 13: Reboot the switch
```
Le script RCF effectue les étapes indiquées ci-dessus.

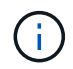

Pour tout problème de script FCR python qui ne peut pas être corrigé, contactez ["Support](https://mysupport.netapp.com/) [NetApp"](https://mysupport.netapp.com/) pour obtenir de l'aide.

4. Vérifiez la configuration après le redémarrage :

```
net show interface all
```
cumulus@cumulus:mgmt:~\$ **net show interface all**

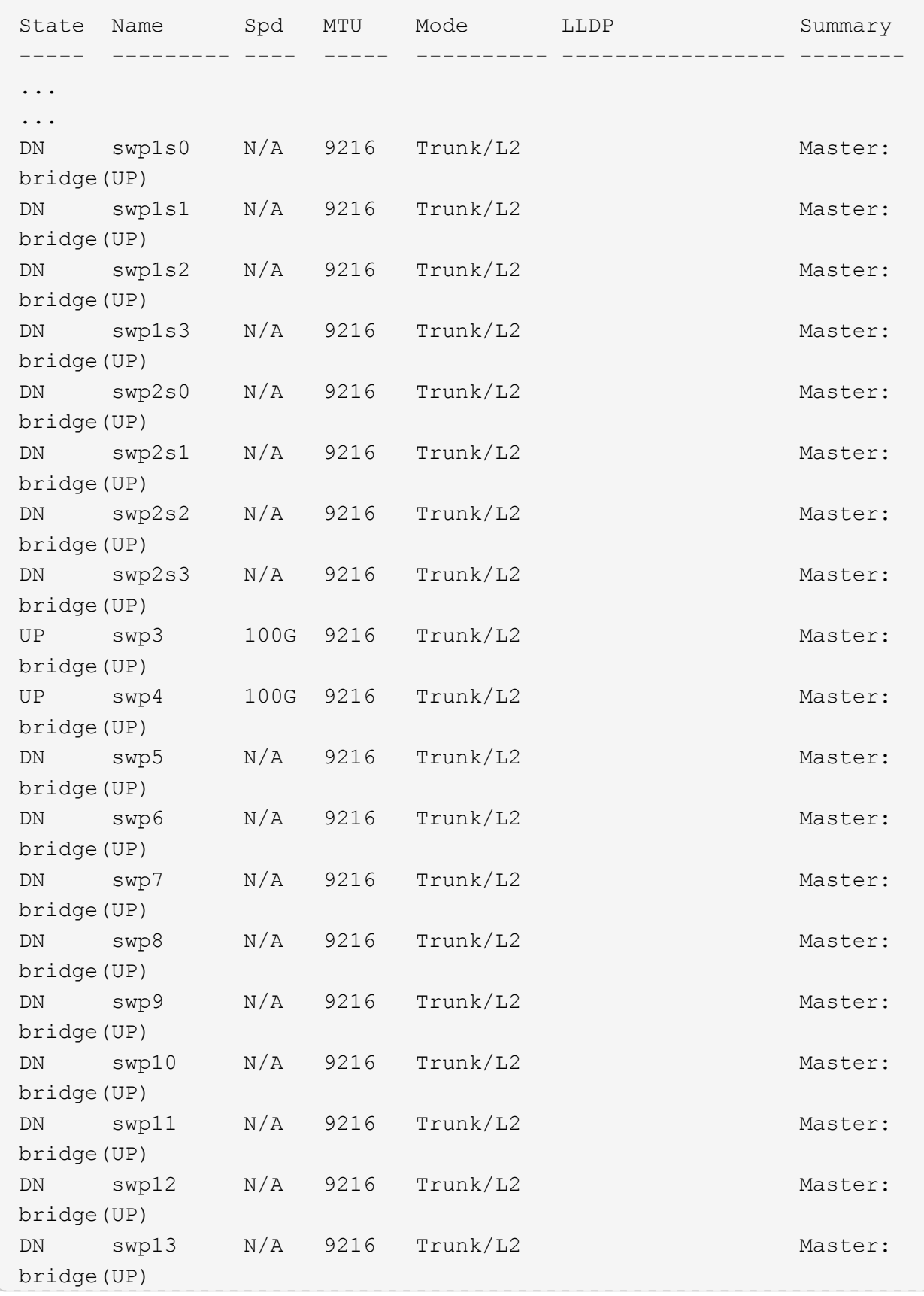

```
DN swp14 N/A 9216 Trunk/L2 Master:
bridge(UP)
UP swp15 N/A 9216 BondMember Master:
bond_15_16(UP)
UP swp16 N/A 9216 BondMember Master:
bond_15_16(UP)
...
...
cumulus@cumulus:mgmt:~$ net show roce config
RoCE mode.......... lossless
Congestion Control:
  Enabled SPs.... 0 2 5
Mode.......... ECN
  Min Threshold.. 150 KB
   Max Threshold.. 1500 KB
PFC:
   Status......... enabled
  Enabled SPs.... 2 5
   Interfaces......... swp10-16,swp1s0-3,swp2s0-3,swp3-9
DSCP 802.1p switch-priority
----------------------- ------ ---------------
0 1 2 3 4 5 6 7 0 0
8 9 10 11 12 13 14 15 1 1
16 17 18 19 20 21 22 23 2 2
24 25 26 27 28 29 30 31 3 3
32 33 34 35 36 37 38 39 4 4
40 41 42 43 44 45 46 47 5 5
48 49 50 51 52 53 54 55 6 6
56 57 58 59 60 61 62 63 7 7
switch-priority TC ETS
--------------- -- --------
0 1 3 4 6 7 0 DWRR 28%
2 2 DWRR 28%
5 5 DWRR 43%
```
5. Vérifiez les informations relatives à l'émetteur-récepteur dans l'interface :

net show interface pluggables

```
cumulus@cumulus:mgmt:~$ net show interface pluggables
Interface  Identifier     Vendor Name  Vendor PN        Vendor SN  
       Vendor Rev
---------  -------------  -----------  --------------- 
--------------  ----------
swp3       0x11 (QSFP28)  Amphenol     112-00574       
APF20379253516  B0
swp4       0x11 (QSFP28)  AVAGO        332-00440        AF1815GU05Z
       A0
swp15      0x11 (QSFP28)  Amphenol     112-00573       
APF21109348001  B0
swp16      0x11 (QSFP28)  Amphenol     112-00573       
APF21109347895  B0
```
6. Vérifier que les nœuds chacun ont une connexion à chaque commutateur :

net show lldp

#### **Montrer l'exemple**

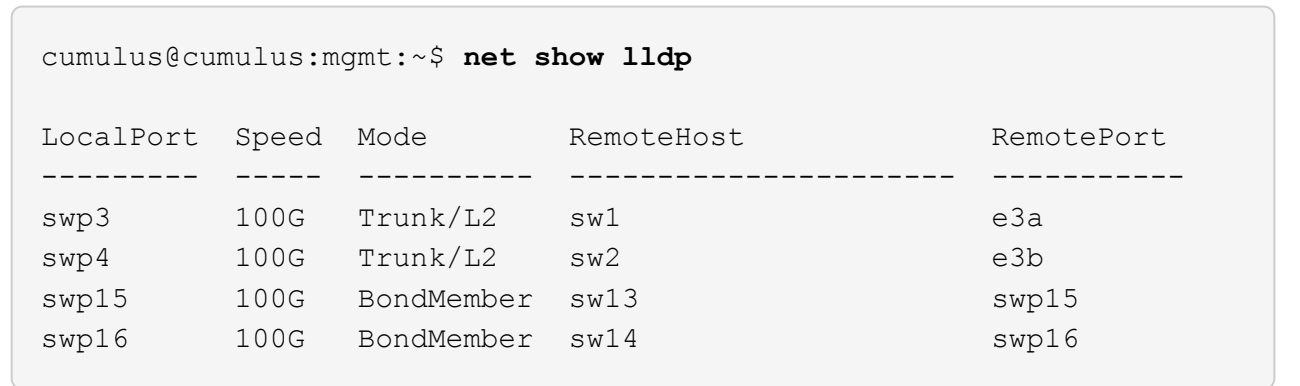

- 7. Vérifier l'état de santé des ports du cluster sur le cluster.
	- a. Vérifier que les ports e0d fonctionnent correctement sur tous les nœuds du cluster :

network port show -role cluster

**Montrer l'exemple**

```
cluster1::*> network port show -role cluster
Node: node1
Ignore
                                            Speed(Mbps) Health
Health
Port IPspace Broadcast Domain Link MTU Admin/Oper Status
Status
--------- ------------ ---------------- ---- ---- -----------
-------- ------
e3a Cluster Cluster up 9000 auto/10000
healthy false
e3b Cluster Cluster up 9000 auto/10000
healthy false
Node: node2
Ignore
                                            Speed(Mbps) Health
Health
Port IPspace Broadcast Domain Link MTU Admin/Oper Status
Status
--------- ------------ ---------------- ---- ---- -----------
-------- ------
e3a Cluster Cluster up 9000 auto/10000
healthy false
e3b Cluster Cluster up 9000 auto/10000
healthy false
```
a. Vérifiez l'état du commutateur depuis le cluster (ceci peut ne pas afficher le commutateur sw2, car les LIF ne sont pas homeed sur e0d).

```
cluster1::*> network device-discovery show -protocol lldp
Node/ Local Discovered
Protocol Port Device (LLDP: ChassisID) Interface Platform
----------- ------ ------------------------- --------- ----------
node1/lldp
            e3a sw1 (b8:ce:f6:19:1a:7e) swp3 -
          e3b sw2 (b8:ce:f6:19:1b:96) swp3
node2/lldp
          e3a sw1 (b8:ce:f6:19:1a:7e) swp4
          e3b sw2 (b8:ce:f6:19:1b:96) swp4
cluster1::*> system switch ethernet show -is-monitoring-enabled
-operational true
Switch Type Address
Model
--------------------------- ------------------ ----------------
------sw1 cluster-network 10.233.205.90
MSN2100-CB2RC
      Serial Number: MNXXXXXXGD
       Is Monitored: true
           Reason: None
   Software Version: Cumulus Linux version 4.4.3 running on
Mellanox
                   Technologies Ltd. MSN2100
     Version Source: LLDP
sw2 cluster-network 10.233.205.91
MSN2100-CB2RC
      Serial Number: MNCXXXXXXGS
      Is Monitored: true
            Reason: None
   Software Version: Cumulus Linux version 4.4.3 running on
Mellanox
                    Technologies Ltd. MSN2100
     Version Source: LLDP
```
#### **Et la suite ?**

["Configurer la collecte du journal du commutateur".](https://docs.netapp.com/fr-fr/ontap-systems-switches/switch-nvidia-sn2100-storage/install-snmpv3-sn2100-storage.html)

# **Collecte du journal de surveillance de l'état du commutateur Ethernet**

Le moniteur d'état des commutateurs Ethernet (CSHM) est chargé de garantir l'intégrité opérationnelle des commutateurs du réseau Cluster et Storage et de collecter les journaux des commutateurs à des fins de débogage. Cette procédure vous guide tout au long du processus de configuration et de démarrage de la collecte de journaux **support** détaillés à partir du commutateur et démarre une collecte horaire de données **périodiques** collectées par AutoSupport.

## **Avant de commencer**

- L'utilisateur de la collecte des journaux doit être spécifié lorsque le fichier RCF (Reference Configuration File) est appliqué. Par défaut, cet utilisateur est défini sur « admin ». Si vous souhaitez utiliser un autre utilisateur, vous devez le spécifier dans la section \*# SHM User\*s de la FCR.
- L'utilisateur doit avoir accès aux commandes **nv show**. Ceci peut être ajouté en exécutant sudo adduser USER nv show Et remplacement de l'utilisateur par l'utilisateur pour la collecte des journaux.
- La surveillance de l'état du commutateur doit être activée pour le commutateur. Vérifiez ceci en vous assurant que le Is Monitored: le champ est défini sur **true** dans la sortie du system switch ethernet show commande.

## **Étapes**

1. Pour configurer la collecte des journaux, exécutez la commande suivante pour chaque commutateur. Vous êtes invité à entrer le nom du commutateur, le nom d'utilisateur et le mot de passe pour la collecte des journaux.

system switch ethernet log setup-password

```
cluster1::*> system switch ethernet log setup-password
Enter the switch name: <return>
The switch name entered is not recognized.
Choose from the following list:
cs1
cs2
cluster1::*> system switch ethernet log setup-password
Enter the switch name: cs1
Would you like to specify a user other than admin for log
collection? {y|n}: n
Enter the password: < enter switch password>
Enter the password again: <enter switch password>
cluster1::*> system switch ethernet log setup-password
Enter the switch name: cs2
Would you like to specify a user other than admin for log
collection? {y|n}: n
Enter the password: <enter switch password>
Enter the password again: <enter switch password>
```
2. Pour démarrer la collecte des journaux, exécutez la commande suivante, en remplaçant le PÉRIPHÉRIQUE par le commutateur utilisé dans la commande précédente. Ceci démarre les deux types de collecte de journaux : le détaillé Support journaux et un ensemble horaire de Periodic les données.

system switch ethernet log modify -device *<switch-name>* -log-request true

```
cluster1::*> system switch ethernet log modify -device cs1 -log
-request true
Do you want to modify the cluster switch log collection
configuration? {y|n}: [n] y
Enabling cluster switch log collection.
cluster1::*> system switch ethernet log modify -device cs2 -log
-request true
Do you want to modify the cluster switch log collection
configuration? {y|n}: [n] y
Enabling cluster switch log collection.
```
Attendez 10 minutes, puis vérifiez que la collecte des journaux se termine :

system switch ethernet log show

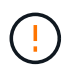

Si l'une de ces commandes renvoie une erreur ou si la collecte des journaux ne se termine pas, contactez le support NetApp.

#### **Dépannage**

Si vous rencontrez l'un des États d'erreur suivants signalés par la fonction de collecte de journaux (visible dans la sortie de system switch ethernet log show), essayez les étapes de débogage correspondantes :

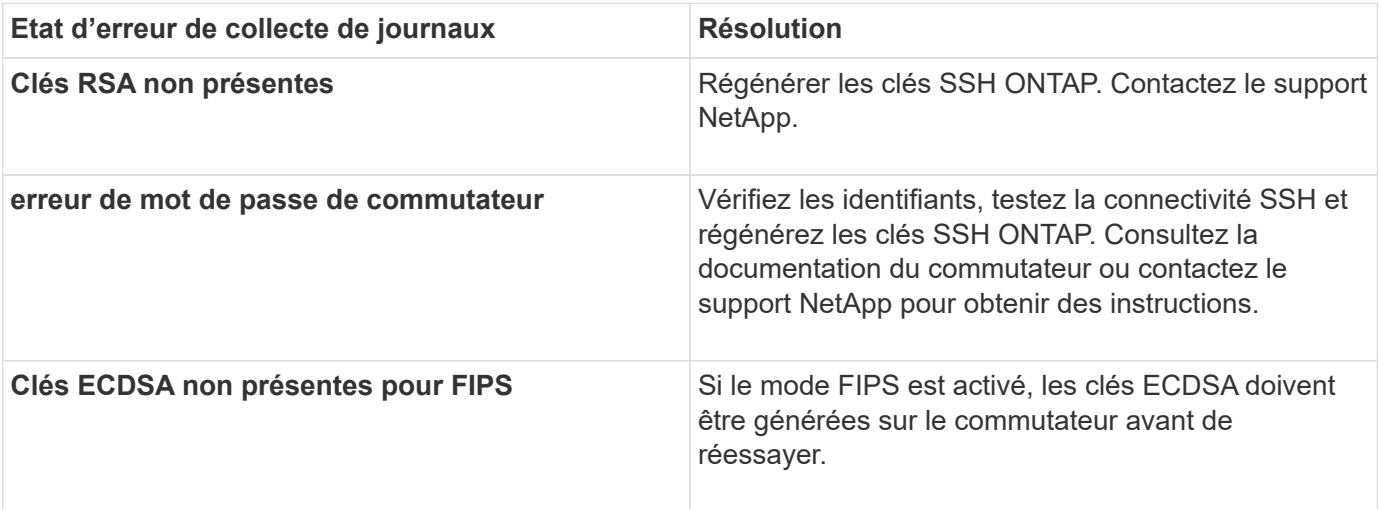

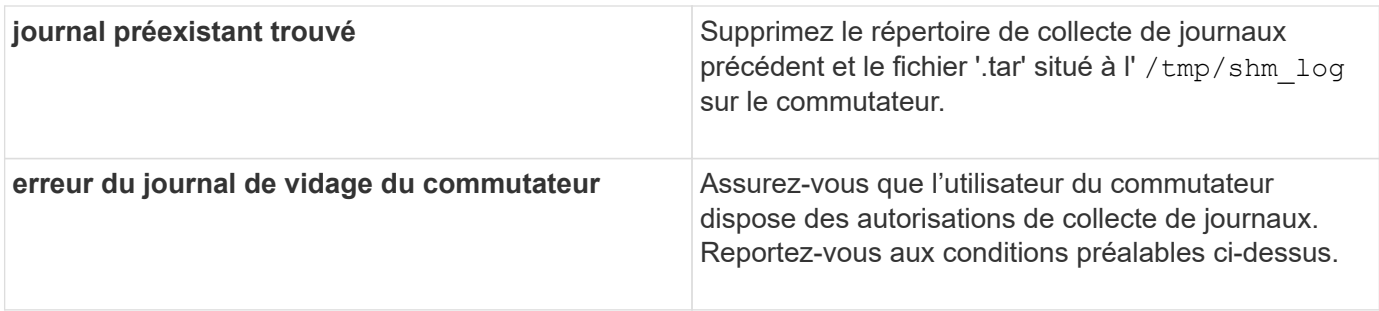

# **Configurer SNMPv3**

Suivez cette procédure pour configurer SNMPv3, qui prend en charge la surveillance de l'état du commutateur Ethernet (CSHM).

# **Description de la tâche**

Les commandes suivantes permettent de configurer un nom d'utilisateur SNMPv3 sur les commutateurs NVIDIA SN2100 :

- Pour **pas d'authentification** : net add snmp-server username *SNMPv3\_USER* auth-none
- Pour l'authentification **MD5/SHA** : net add snmp-server username *SNMPv3\_USER* [authmd5|auth-sha] *AUTH-PASSWORD*
- Pour l'authentification **MD5/SHA avec cryptage AES/DES** : net add snmp-server username *SNMPv3\_USER* [auth-md5|auth-sha] *AUTH-PASSWORD* [encrypt-aes|encrypt-des] *PRIV-PASSWORD*

La commande suivante configure un nom d'utilisateur SNMPv3 côté ONTAP : cluster1:: \*> security login create -user-or-group-name *SNMPv3\_USER* -application snmp -authentication -method usm -remote-switch-ipaddress *ADDRESS*

La commande suivante établit le nom d'utilisateur SNMPv3 avec CSHM : cluster1::\*> system switch ethernet modify -device *DEVICE* -snmp-version SNMPv3 -community-or-username *SNMPv3\_USER*

# **Étapes**

1. Configurez l'utilisateur SNMPv3 sur le commutateur pour utiliser l'authentification et le cryptage :

```
net show snmp status
```

```
cumulus@sw1:~$ net show snmp status
Simple Network Management Protocol (SNMP) Daemon.
--------------------------------- ----------------
Current Status active (running)
Reload Status enabled
Listening IP Addresses all vrf mgmt
Main snmpd PID 4318
Version 1 and 2c Community String Configured
Version 3 Usernames Not Configured
--------------------------------- ----------------
cumulus@sw1:~$
cumulus@sw1:~$ net add snmp-server username SNMPv3User auth-md5
<password> encrypt-aes <password>
cumulus@sw1:~$ net commit
--- /etc/snmp/snmpd.conf 2020-08-02 21:09:34.686949282 +0000
+++ /run/nclu/snmp/snmpd.conf 2020-08-11 00:13:51.826126655 +0000
@@ -1,26 +1,28 @@
 # Auto-generated config file: do not edit. #
 agentaddress udp:@mgmt:161
  agentxperms 777 777 snmp snmp
  agentxsocket /var/agentx/master
  createuser _snmptrapusernameX
+createuser SNMPv3User MD5 <password> AES <password>
  ifmib_max_num_ifaces 500
 iquerysecname snmptrapusernameX
 master agentx
 monitor -r 60 -o laNames -o laErrMessage "laTable" laErrorFlag != 0
 pass -p 10 1.3.6.1.2.1.1.1 /usr/share/snmp/sysDescr_pass.py
 pass_persist 1.2.840.10006.300.43
/usr/share/snmp/ieee8023_lag_pp.py
pass persist 1.3.6.1.2.1.17 /usr/share/snmp/bridge pp.py
pass persist 1.3.6.1.2.1.31.1.1.1.18
/usr/share/snmp/snmpifAlias_pp.py
 pass persist 1.3.6.1.2.1.47 /usr/share/snmp/entity pp.py
pass persist 1.3.6.1.2.1.99 /usr/share/snmp/entity sensor pp.py
 pass_persist 1.3.6.1.4.1.40310.1 /usr/share/snmp/resq_pp.py
 pass_persist 1.3.6.1.4.1.40310.2
/usr/share/snmp/cl_drop_cntrs_pp.py
  pass_persist 1.3.6.1.4.1.40310.3 /usr/share/snmp/cl_poe_pp.py
pass persist 1.3.6.1.4.1.40310.4 /usr/share/snmp/bgpun pp.py
 pass_persist 1.3.6.1.4.1.40310.5 /usr/share/snmp/cumulus-status.py
 pass_persist 1.3.6.1.4.1.40310.6 /usr/share/snmp/cumulus-sensor.py
 pass_persist 1.3.6.1.4.1.40310.7 /usr/share/snmp/vrf_bgpun_pp.py
+rocommunity cshm1! default
```

```
 rouser _snmptrapusernameX
+rouser SNMPv3User priv
  sysobjectid 1.3.6.1.4.1.40310
  sysservices 72
-rocommunity cshm1! default
net add/del commands since the last "net commit"
================================================
User Timestamp Command
---------- --------------------------
--------------------------------------------------------------------
-----
SNMPv3User 2020-08-11 00:13:51.826987 net add snmp-server username
SNMPv3User auth-md5 <password> encrypt-aes <password>
cumulus@sw1:~$
cumulus@sw1:~$ net show snmp status
Simple Network Management Protocol (SNMP) Daemon.
--------------------------------- ----------------
Current Status active (running)
Reload Status enabled
Listening IP Addresses all vrf mgmt
Main snmpd PID 24253
Version 1 and 2c Community String Configured
Version 3 Usernames Configured <---- Configured
here
--------------------------------- ----------------
cumulus@sw1:~$
```
2. Configurez l'utilisateur SNMPv3 sur le côté ONTAP :

security login create -user-or-group-name SNMPv3User -application snmp -authentication-method usm -remote-switch-ipaddress 10.231.80.212

```
cluster1::*> security login create -user-or-group-name SNMPv3User
-application snmp -authentication-method usm -remote-switch
-ipaddress 10.231.80.212
Enter the authoritative entity's EngineID [remote EngineID]:
Which authentication protocol do you want to choose (none, md5, sha,
sha2-256)
[none]: md5
Enter the authentication protocol password (minimum 8 characters
long):
Enter the authentication protocol password again:
Which privacy protocol do you want to choose (none, des, aes128)
[none]: aes128
Enter privacy protocol password (minimum 8 characters long):
Enter privacy protocol password again:
```
3. Configurez CSHM pour qu'il surveille avec le nouvel utilisateur SNMPv3 :

system switch ethernet show-all -device "sw1 (b8:59:9f:09:7c:22)" -instance

```
cluster1::*> system switch ethernet show-all -device "sw1
(b8:59:9f:09:7c:22)" -instance
                                      Device Name: sw1
(b8:59:9f:09:7c:22)
                                       IP Address: 10.231.80.212
                                     SNMP Version: SNMPv2c
                                    Is Discovered: true
DEPRECATED-Community String or SNMPv3 Username: -
             Community String or SNMPv3 Username: cshm1!
                                     Model Number: MSN2100-CB2FC
                                   Switch Network: cluster-network
                                 Software Version: Cumulus Linux
version 4.4.3 running on Mellanox Technologies Ltd. MSN2100
                        Reason For Not Monitoring: None
                         Source Of Switch Version: LLDP
                                   Is Monitored ?: true
                      Serial Number of the Device: MT2110X06399 <----
serial number to check
                                      RCF Version: MSN2100-RCF-v1.9X6-
Cluster-LLDP Aug-18-2022
cluster1::*>
cluster1::*> system switch ethernet modify -device "sw1
(b8:59:9f:09:7c:22)" -snmp-version SNMPv3 -community-or-username
SNMPv3User
```
4. Vérifiez que le numéro de série à interroger avec l'utilisateur SNMPv3 nouvellement créé est le même que celui décrit à l'étape précédente une fois la période d'interrogation CSHM terminée.

system switch ethernet polling-interval show

```
cluster1::*> system switch ethernet polling-interval show
           Polling Interval (in minutes): 5
cluster1::*> system switch ethernet show-all -device "sw1
(b8:59:9f:09:7c:22)" -instance
                                      Device Name: sw1
(b8:59:9f:09:7c:22)
                                        IP Address: 10.231.80.212
                                     SNMP Version: SNMPv3
                                     Is Discovered: true
DEPRECATED-Community String or SNMPv3 Username: -
             Community String or SNMPv3 Username: SNMPv3User
                                     Model Number: MSN2100-CB2FC
                                   Switch Network: cluster-network
                                 Software Version: Cumulus Linux
version 4.4.3 running on Mellanox Technologies Ltd. MSN2100
                        Reason For Not Monitoring: None
                         Source Of Switch Version: LLDP
                                   Is Monitored ?: true
                      Serial Number of the Device: MT2110X06399 <----
serial number to check
                                      RCF Version: MSN2100-RCF-v1.9X6-
Cluster-LLDP Aug-18-2022
```
# <span id="page-33-0"></span>**Migration des commutateurs**

# **Migrez d'un commutateur de stockage Cisco vers un commutateur de stockage NVIDIA SN2100**

Vous pouvez migrer d'anciens switchs Cisco d'un cluster ONTAP vers des switchs de stockage NVIDIA SN2100. Cette procédure ne perturbe pas les opérations.

## **Examen des conditions requises**

Les commutateurs de stockage suivants sont pris en charge :

- Cisco Nexus 9336C-FX2
- Cisco Nexus 3232C
- Voir la ["Hardware Universe"](https://hwu.netapp.com/) pour obtenir des détails complets sur les ports pris en charge et leurs configurations.

#### **Ce dont vous avez besoin**

Assurez-vous que :

- Le cluster existant est correctement configuré et opérationnel.
- Tous les ports de stockage sont dans l'état up pour assurer la continuité de l'activité.
- Les commutateurs de stockage NVIDIA SN2100 sont configurés et fonctionnent sous la version appropriée de Cumulus Linux, installée dans le fichier RCF (Reference Configuration File) appliqué.
- La configuration existante du réseau de stockage comporte les éléments suivants :
	- Un cluster NetApp redondant et entièrement fonctionnel utilisant les deux anciens commutateurs Cisco.
	- Connectivité de gestion et accès à la console aux anciens commutateurs Cisco et aux nouveaux commutateurs.
	- Toutes les LIFs de cluster à l'état up avec les LIFs de cluster sont sur leurs ports de type home.
	- Ports ISL activés et câblés entre les anciens commutateurs Cisco et entre les nouveaux commutateurs.
- Voir la ["Hardware Universe"](https://hwu.netapp.com/) pour obtenir des détails complets sur les ports pris en charge et leurs configurations.
- Certains ports sont configurés sur des switchs NVIDIA SN2100 pour s'exécuter à 100 GbE.
- Vous avez planifié, migré et documenté la connectivité 100 GbE des nœuds vers les commutateurs de stockage NVIDIA SN2100.

## **Migrer les commutateurs**

## **À propos des exemples**

Dans cette procédure, les commutateurs de stockage Cisco Nexus 9336C-FX2 sont utilisés pour des commandes et des sorties par exemple.

Les exemples de cette procédure utilisent la nomenclature des commutateurs et des nœuds suivante :

- Les commutateurs de stockage Cisco Nexus 9336C-FX2 existants sont *S1* et *S2*.
- Les nouveaux commutateurs de stockage NVIDIA SN2100 sont *sw1* et *sw2*.
- Les nœuds sont *node1* et *node2*.
- Les LIFS du cluster sont respectivement *node1\_clum1* et *node1\_clum2* sur le nœud 1 et *node2\_clum1* et *node2\_clum2* sur le nœud 2.
- Le cluster1::\*> l'invite indique le nom du cluster.
- Les ports réseau utilisés dans cette procédure sont *e5a* et *e5b*.
- Les ports de dérivation prennent le format suivant : swp1s0-3. Par exemple, quatre ports de dérivation sur swp1 sont *swp1s0*, *swp1s1*, *swp1s2* et *swp13*.
- Le commutateur S2 est d'abord remplacé par le commutateur sw2, puis le commutateur S1 est remplacé par le commutateur sw1.
	- Le câblage entre les nœuds et S2 est ensuite déconnecté de S2 et reconnecté à sw2.
	- Le câblage entre les nœuds et S1 est ensuite déconnecté de S1 et reconnecté à sw1.

#### **Étape 1 : préparer la migration**

1. Si AutoSupport est activé, supprimez la création automatique de dossier en invoquant un message AutoSupport :

system node autosupport invoke -node \* -type all -message MAINT=xh

où *x* représente la durée de la fenêtre de maintenance en heures.

2. Définissez le niveau de privilège sur avancé, en entrant **y** lorsque vous êtes invité à continuer :

set -privilege advanced

L'invite avancée (\*>) apparaît.

3. Déterminez l'état administratif ou opérationnel pour chaque interface de stockage :

Chaque port doit afficher activé pour Status.

#### **Étape 2 : configurer les câbles et les ports**

1. Afficher les attributs des ports réseau :

storage port show

#### **Montrer l'exemple**

 $\sqrt{2}$ 

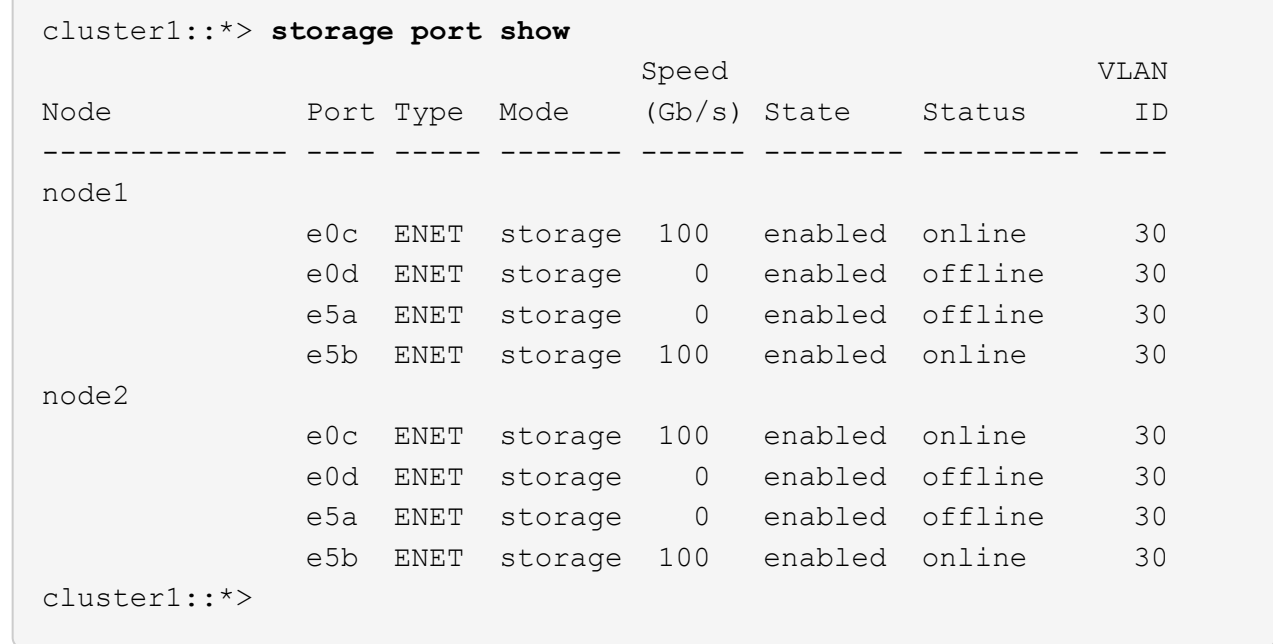

2. Vérifiez que les ports de stockage de chaque nœud sont connectés aux commutateurs de stockage existants de la manière suivante (du point de vue des nœuds) à l'aide de la commande :

network device-discovery show -protocol lldp

```
cluster1::*> network device-discovery show -protocol lldp
Node/ Local Discovered
Protocol Port Device (LLDP: ChassisID) Interface
Platform
----------- ------ ------------------------- --------------
----------------
node1 /lldp
          e0c S1 (7c:ad:4f:98:6d:f0) Eth1/1
          e5b S2 (7c:ad:4f:98:8e:3c) Eth1/1
node2 /lldp
            e0c S1 (7c:ad:4f:98:6d:f0) Eth1/2 -
          e5b S2 (7c:ad:4f:98:8e:3c) Eth1/2 -
```
3. Sur les commutateurs S1 et S2, assurez-vous que les ports et les commutateurs de stockage sont connectés de la manière suivante (du point de vue des commutateurs) à l'aide de la commande :

show lldp neighbors

**Montrer l'exemple**

```
S1# show lldp neighbors
Capability Codes: (R) Router, (B) Bridge, (T) Telephone, (C) DOCSIS
Cable Device,
                   (W) WLAN Access Point, (P) Repeater, (S) Station
(O) Other
Device-ID Local Intf Holdtime Capability
Port ID
node1 Eth1/1 121 S
e0c
node2 Eth1/2 121 S
e0c
SHFGD1947000186      Eth1/10       120        S        
   e0a         
SHFGD1947000186      Eth1/11        120        S        
   e0a         
SHFGB2017000269        Eth1/12        120        S
   e0a         
SHFGB2017000269      Eth1/13        120        S        
   e0a
S2# show lldp neighbors
Capability Codes: (R) Router, (B) Bridge, (T) Telephone, (C) DOCSIS
Cable Device,
                   (W) WLAN Access Point, (P) Repeater, (S) Station
(O) Other
Device-ID Local Intf Holdtime Capability
Port ID
node1 Eth1/1 121 S
e5b
node2 Eth1/2 121 S
e5b
SHFGD1947000186        Eth1/10        120        S
 e0b         
SHFGD1947000186      Eth1/11        120        S        
 e0b         
SHFGB2017000269      Eth1/12       120        S        
 e0b         
SHFGB2017000269      Eth1/13        120        S        
 e0b
```
4. Sur le commutateur sw2, arrêtez les ports connectés aux ports de stockage et aux nœuds des tiroirs disques.

**Montrer l'exemple**

```
cumulus@sw2:~$ net add interface swp1-16 link down
cumulus@sw2:~$ net pending
cumulus@sw2:~$ net commit
```
- 5. Déplacez les ports de stockage de nœuds du contrôleur et des tiroirs disques de l'ancien commutateur S2 au nouveau commutateur sw2, en utilisant le câblage approprié pris en charge par NVIDIA SN2100.
- 6. Sur le commutateur sw2, activer les ports connectés aux ports de stockage des nœuds et des tiroirs disques.

**Montrer l'exemple**

```
cumulus@sw2:~$ net del interface swp1-16 link down
cumulus@sw2:~$ net pending
cumulus@sw2:~$ net commit
```
7. Vérifiez que les ports de stockage de chaque nœud sont désormais connectés aux switchs de la façon suivante, du point de vue des nœuds :

network device-discovery show -protocol lldp

**Montrer l'exemple**

```
cluster1::*> network device-discovery show -protocol lldp
Node/ Local Discovered
Protocol Port Device (LLDP: ChassisID) Interface Platform
----------- ------ ------------------------- -------------
----------------
node1 /lldp
           e0c S1 (7c:ad:4f:98:6d:f0) Eth1/1
             e5b sw2 (b8:ce:f6:19:1a:7e) swp1 -
node2 /lldp
             e0c S1 (7c:ad:4f:98:6d:f0) Eth1/2 -
             e5b sw2 (b8:ce:f6:19:1a:7e) swp2 -
```
8. Vérifiez les attributs des ports réseau :

# **Montrer l'exemple**

 $\sqrt{2}$ 

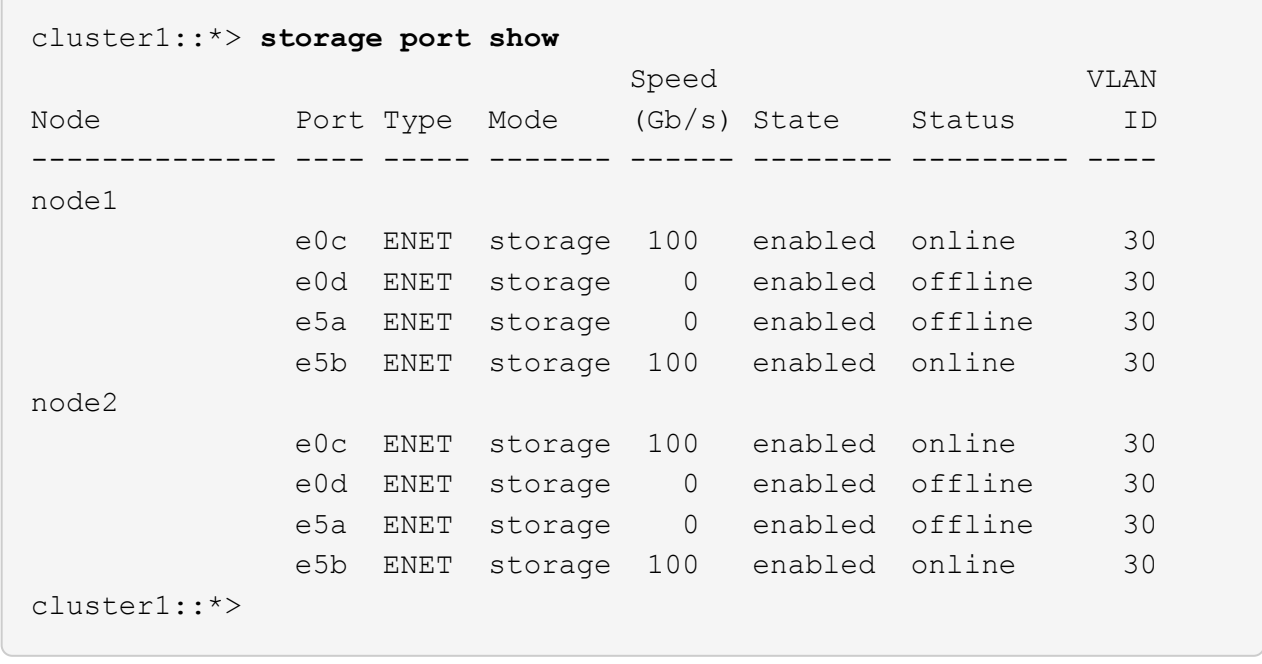

9. Sur le commutateur sw2, vérifier que tous les ports de stockage de nœud sont en service :

net show interface

**Montrer l'exemple**

```
cumulus@sw2:~$ net show interface
State Name Spd MTU Mode LLDP
Summary
----- ------ ---- ----- ---------- --------------------
  --------------------
...
...
UP swp1 100G 9216 Trunk/L2 node1 (e5b)
Master: bridge(UP)
UP swp2 100G 9216 Trunk/L2 node2 (e5b)
Master: bridge(UP)
UP swp3 100G 9216 Trunk/L2 SHFFG1826000112 (e0b)
Master: bridge(UP)
UP swp4 100G 9216 Trunk/L2 SHFFG1826000112 (e0b)
Master: bridge(UP)
UP swp5 100G 9216 Trunk/L2 SHFFG1826000102 (e0b)
Master: bridge(UP)
UP swp6 100G 9216 Trunk/L2 SHFFG1826000102 (e0b)
Master: bridge(UP))
...
...
```
10. Sur le commutateur sw1, arrêtez les ports connectés aux ports de stockage des nœuds et des tiroirs disques.

**Montrer l'exemple**

```
cumulus@sw1:~$ net add interface swp1-16 link down
cumulus@sw1:~$ net pending
cumulus@sw1:~$ net commit
```
- 11. Déplacez les ports de stockage des nœuds du contrôleur et des tiroirs disques de l'ancien commutateur S1 vers le nouveau commutateur sw1, en utilisant le câblage approprié pris en charge par NVIDIA SN2100.
- 12. Sur le commutateur sw1, mettez les ports connectés aux ports de stockage des nœuds et des tiroirs disques.

cumulus@sw1:~\$ **net del interface swp1-16 link down** cumulus@sw1:~\$ **net pending** cumulus@sw1:~\$ **net commit**

13. Vérifiez que les ports de stockage de chaque nœud sont désormais connectés aux switchs de la façon suivante, du point de vue des nœuds :

network device-discovery show -protocol lldp

**Montrer l'exemple**

cluster1::\*> **network device-discovery show -protocol lldp** Node/ Local Discovered Protocol Port Device (LLDP: ChassisID) Interface Platform ----------- ------ ------------------------- -------------- --------------- node1 /lldp e0c sw1 (b8:ce:f6:19:1b:96) swp1 e5b sw2 (b8:ce:f6:19:1a:7e) swp1 node2 /lldp e0c sw1 (b8:ce:f6:19:1b:96) swp2 - e5b sw2 (b8:ce:f6:19:1a:7e) swp2 -

14. Vérifier la configuration finale :

storage port show

Chaque port doit afficher activé pour State et activé pour Status.

 $\sqrt{2}$ 

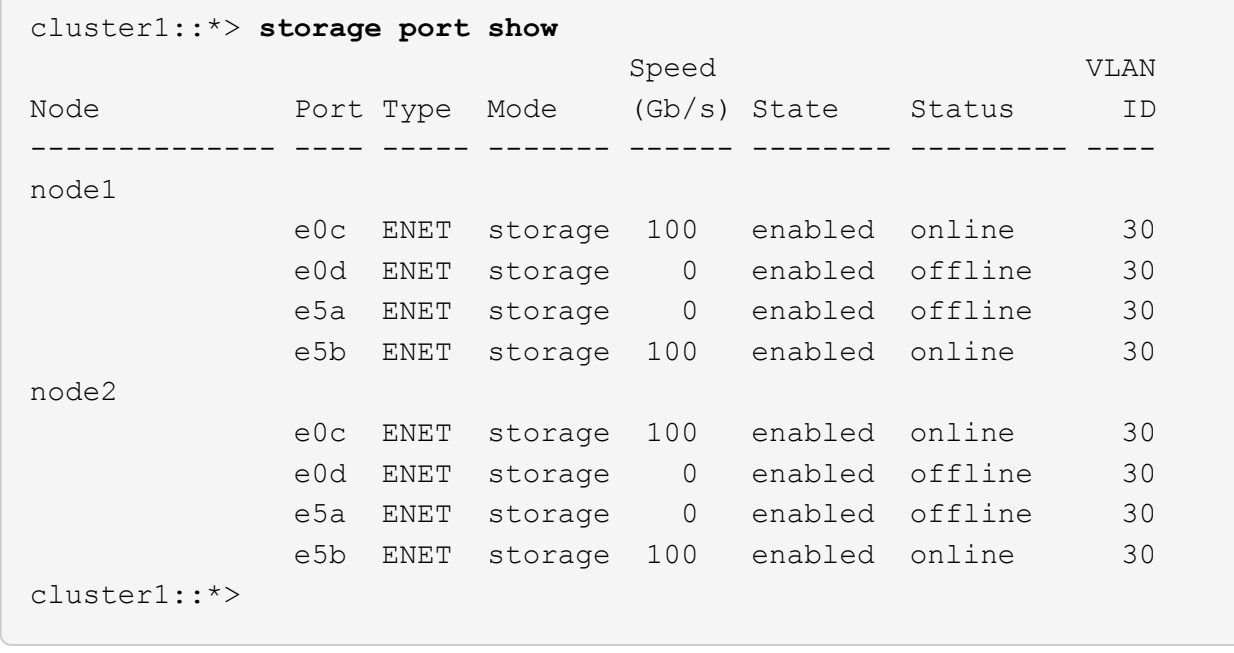

15. Sur le commutateur sw2, vérifier que tous les ports de stockage de nœud sont en service :

net show interface

**Montrer l'exemple**

```
cumulus@sw2:~$ net show interface
State Name Spd MTU Mode LLDP
Summary
----- ------ ---- ----- ---------- --------------------
--------------------
...
...
UP swp1 100G 9216 Trunk/L2 node1 (e5b)
Master: bridge(UP)
UP swp2 100G 9216 Trunk/L2 node2 (e5b)
Master: bridge(UP)
UP swp3 100G 9216 Trunk/L2 SHFFG1826000112 (e0b)
Master: bridge(UP)
UP swp4 100G 9216 Trunk/L2 SHFFG1826000112 (e0b)
Master: bridge(UP)
UP swp5 100G 9216 Trunk/L2 SHFFG1826000102 (e0b)
Master: bridge(UP)
UP swp6 100G 9216 Trunk/L2 SHFFG1826000102 (e0b)
Master: bridge(UP))
...
...
```
16. Vérifier que les deux nœuds disposent chacun d'une connexion à chaque commutateur :

net show lldp

L'exemple suivant montre les résultats appropriés pour les deux commutateurs :

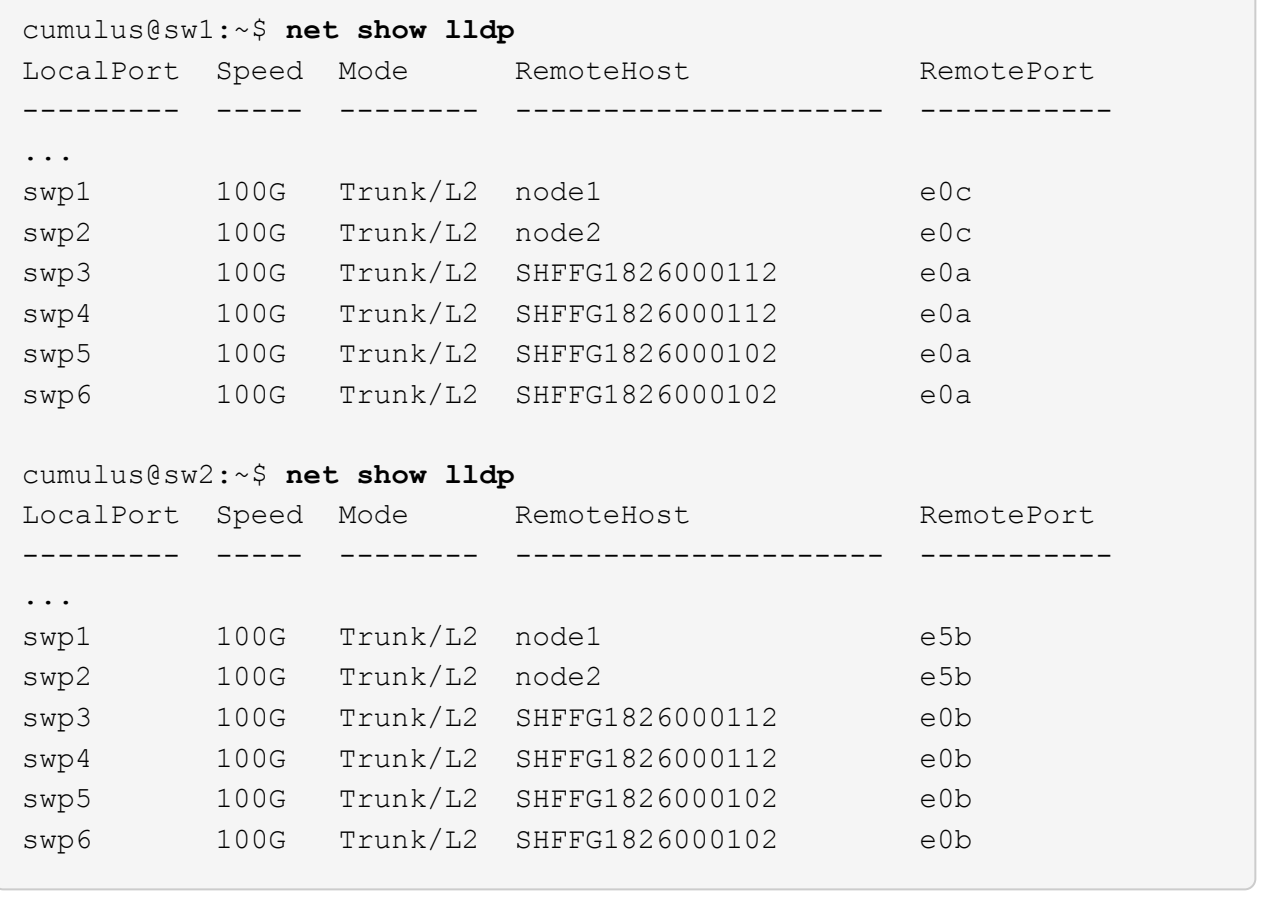

### **Étape 3 : réaliser la procédure**

1. Activez la fonction de collecte des journaux du moniteur d'intégrité du commutateur Ethernet pour collecter les fichiers journaux relatifs au commutateur à l'aide des deux commandes suivantes :

system switch ethernet log setup-password et system switch ethernet log enablecollection

Entrez : system switch ethernet log setup-password

```
cluster1::*> system switch ethernet log setup-password
Enter the switch name: <return>
The switch name entered is not recognized.
Choose from the following list:
sw1
sw2
cluster1::*> system switch ethernet log setup-password
Enter the switch name: sw1
RSA key fingerprint is
e5:8b:c6:dc:e2:18:18:09:36:63:d9:63:dd:03:d9:cc
Do you want to continue? {y|n}::[n] y
Enter the password: <enter switch password>
Enter the password again: <enter switch password>
cluster1::*> system switch ethernet log setup-password
Enter the switch name: sw2
RSA key fingerprint is
57:49:86:a1:b9:80:6a:61:9a:86:8e:3c:e3:b7:1f:b1
Do you want to continue? {y|n}:: [n] y
Enter the password: <enter switch password>
Enter the password again: <enter switch password>
```
Suivi par :

system switch ethernet log enable-collection

```
cluster1::*> system switch ethernet log enable-collection
Do you want to enable cluster log collection for all nodes in the
cluster?
{y|n}: [n] y
Enabling cluster switch log collection.
cluster1::*>
```
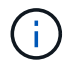

Si l'une de ces commandes renvoie une erreur, contactez le support NetApp.

2. Lancez la fonction de collecte du journal du commutateur :

```
system switch ethernet log collect -device *
```
Attendez 10 minutes, puis vérifiez que la collecte de journaux a réussi à l'aide de la commande :

system switch ethernet log show

**Montrer l'exemple**

```
cluster1::*> system switch ethernet log show
Log Collection Enabled: true
Index Switch                      Log Timestamp        Status
  ------ ---------------------------- -------------------  ---------  
1 sw1 (b8:ce:f6:19:1b:42)      4/29/2022 03:05:25   complete   
2 sw2 (b8:ce:f6:19:1b:96)     4/29/2022 03:07:42   complete
```
3. Rétablissez le niveau de privilège sur admin :

set -privilege admin

4. Si vous avez supprimé la création automatique de cas, réactivez-la en appelant un message AutoSupport :

system node autosupport invoke -node \* -type all -message MAINT=END

# <span id="page-47-0"></span>**Remplacement d'un commutateur de stockage NVIDIA SN2100**

Lors du remplacement des commutateurs de stockage NVIDIA SN2100, vous devez connaître certaines informations de configuration, les connexions des ports et les exigences de câblage.

# **Avant de commencer**

Vous devez vérifier que les conditions suivantes sont présentes avant d'installer le logiciel Cumulus et les RCFs sur un commutateur de stockage NVIDIA SN2100 :

- Votre système peut prendre en charge les switchs de stockage NVIDIA SN2100.
- Vous devez avoir téléchargé les CFR applicables.
- Le ["Hardware Universe"](http://hwu.netapp.com) fournit des détails complets sur les ports pris en charge et leurs configurations.

## **Description de la tâche**

La configuration réseau existante doit présenter les caractéristiques suivantes :

- Assurez-vous que toutes les étapes de dépannage ont été effectuées pour vérifier que votre commutateur doit être remplacé.
- La connectivité de gestion doit exister sur les deux commutateurs.

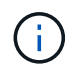

Assurez-vous que toutes les étapes de dépannage ont été effectuées pour vérifier que votre commutateur doit être remplacé.

Les caractéristiques du commutateur NVIDIA SN2100 de remplacement doivent être les suivantes :

- La connectivité du réseau de gestion doit fonctionner.
- L'accès à la console au commutateur de remplacement doit être en place.
- L'image appropriée du système d'exploitation FCR et Cumulus doit être chargée sur le commutateur.
- La personnalisation initiale du commutateur doit être terminée.

## **Récapitulatif de la procédure**

Cette procédure remplace le deuxième commutateur de stockage NVIDIA SN2100 sw2 par le nouveau commutateur NVIDIA SN2100 nsw2. Les deux nœuds sont le nœud1 et le nœud2.

Étapes à suivre :

- Vérifier que le commutateur à remplacer est sw2.
- Débrancher les câbles du commutateur sw2.
- Rebrancher les câbles sur le commutateur nsw2.
- Vérifiez toutes les configurations de périphérique sur le commutateur nsw2.

# **Étapes**

1. Si AutoSupport est activé sur ce cluster, supprimez la création automatique de dossiers en invoquant un message AutoSupport : system node autosupport invoke -node \* -type all - message MAINT=xh

*x* représente la durée de la fenêtre de maintenance en heures.

- 2. Définissez le niveau de privilège sur avancé, en entrant **y** lorsque vous êtes invité à continuer : set -privilege advanced
- 3. Vérifier l'état de santé des ports du nœud de stockage pour s'assurer qu'il existe une connexion au commutateur de stockage S1 :

storage port show -port-type ENET

**Montrer l'exemple**

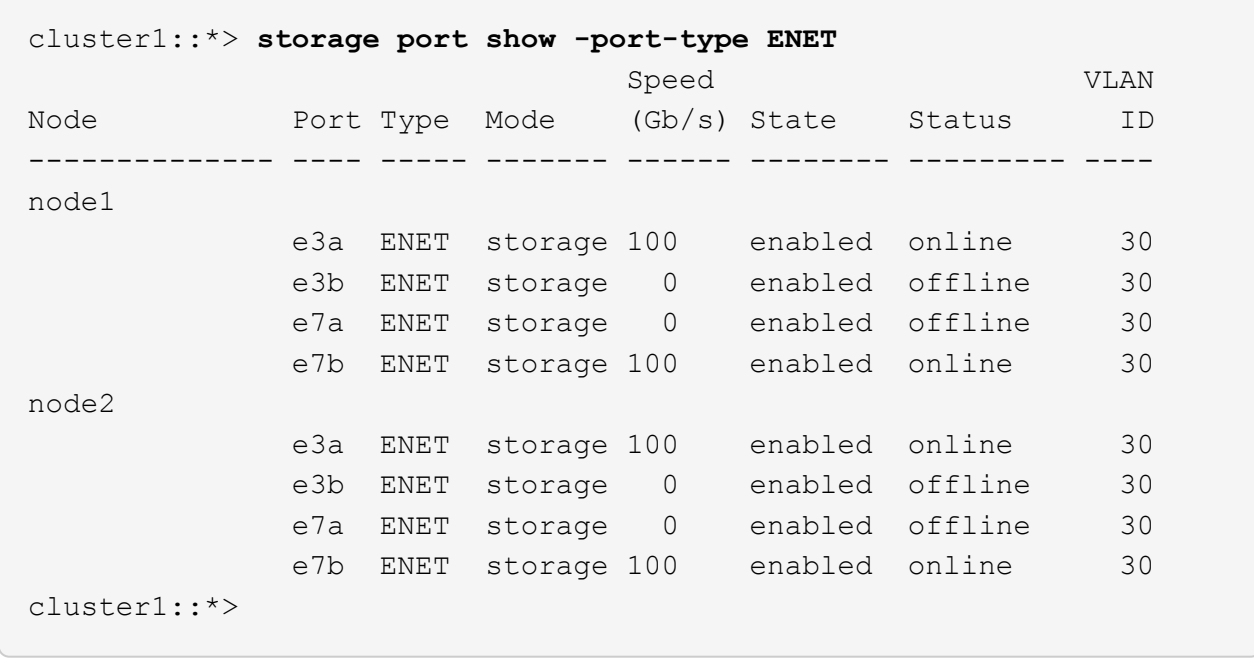

4. Vérifier que le commutateur de stockage sw1 est disponible : network device-discovery show

#### **Montrer l'exemple**

```
cluster1::*> network device-discovery show protocol lldp
Node/ Local Discovered
Protocol Port Device (LLDP: ChassisID) Interface Platform
-------- ---- ----------------------- --------- ---------
node1/lldp
         e3a sw1 (b8:ce:f6:19:1b:42) swp3
node2/lldp
         e3a sw1 (b8:ce:f6:19:1b:42) swp4 -
cluster1::*>
```
5. Exécutez le net show interface commande sur le commutateur de travail pour confirmer que vous pouvez voir les deux nœuds et tous les tiroirs : net show interface

**Montrer l'exemple**

```
cumulus@sw1:~$ net show interface
State Name Spd MTU Mode LLDP
Summary
----- ------ ---- ----- ---------- --------------------
--------------------
...
...
UP swp1 100G 9216 Trunk/L2 node1 (e3a)
Master: bridge(UP)
UP swp2 100G 9216 Trunk/L2 node2 (e3a)
Master: bridge(UP)
UP swp3 100G 9216 Trunk/L2 SHFFG1826000112 (e0b)
Master: bridge(UP)
UP swp4 100G 9216 Trunk/L2 SHFFG1826000112 (e0b)
Master: bridge(UP)
UP swp5 100G 9216 Trunk/L2 SHFFG1826000102 (e0b)
Master: bridge(UP)
UP swp6 100G 9216 Trunk/L2 SHFFG1826000102 (e0b)
Master: bridge(UP))
...
...
```
6. Vérifiez les ports shelf dans le système de stockage : storage shelf port show -fields remotedevice, remote-port

```
cluster1::*> storage shelf port show -fields remote-device, remote-
port
shelf id remote-port remote-device
----- -- ----------- -------------
3.20 0 swp3 sw1
3.20 1 - - -
3.20 2 swp4 sw1
3.20 \t 3 - -
3.30 0 swp5 sw1
3.20 \t 1 - -
3.30 2 swp6 sw1
3.20 \t 3 - -
cluster1::*>
```
- 7. Retirer tous les câbles reliés au commutateur de stockage sw2.
- 8. Rebranchez tous les câbles au commutateur de remplacement nsw2.
- 9. Vérifier à nouveau l'état de santé des ports du nœud de stockage : storage port show -port-type ENET

#### **Montrer l'exemple**

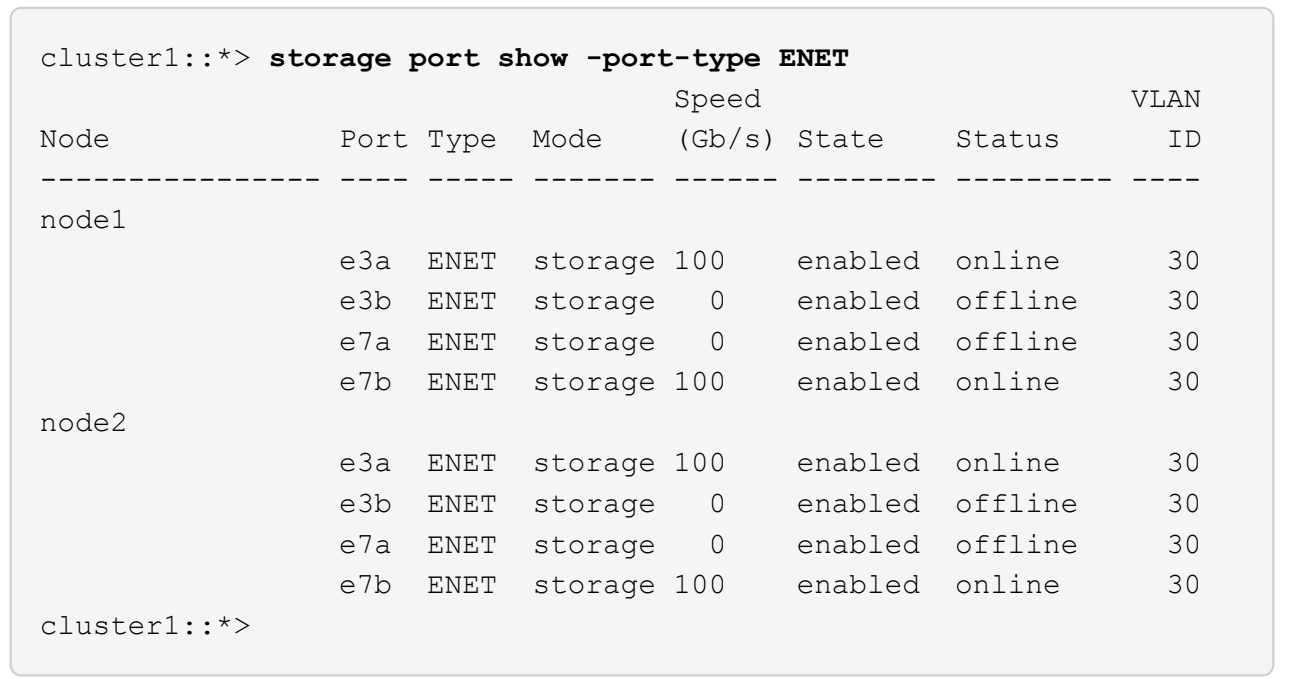

10. Vérifier que les deux commutateurs sont disponibles : net device-discovery show

```
cluster1::*> network device-discovery show protocol lldp
Node/ Local Discovered
Protocol Port Device (LLDP: ChassisID) Interface Platform
-------- ---- ----------------------- --------- ---------
node1/lldp
        e3a sw1 (b8:ce:f6:19:1b:96) swp1
        e7b nsw2 (b8:ce:f6:19:1a:7e) swp1 -
node2/lldp
        e3a sw1 (b8:ce:f6:19:1b:96) swp2 -
          e7b nsw2 (b8:ce:f6:19:1a:7e) swp2 -
cluster1::*>
```
11. Vérifiez les ports shelf dans le système de stockage : storage shelf port show -fields remotedevice, remote-port

#### **Montrer l'exemple**

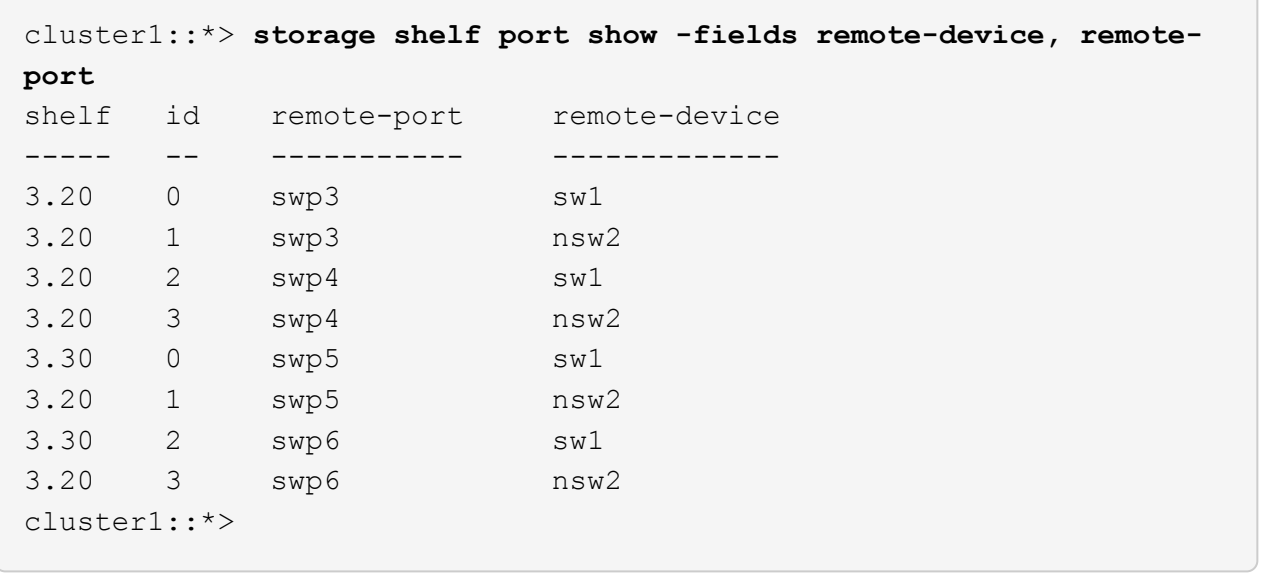

12. Créez un mot de passe pour la fonction de collecte du journal du moniteur d'intégrité du commutateur Ethernet :

system switch ethernet log setup-password

```
cluster1::*> system switch ethernet log setup-password
Enter the switch name: <return>
The switch name entered is not recognized.
Choose from the following list:
sw1
nsw2
cluster1::*> system switch ethernet log setup-password
Enter the switch name: csw1
Would you like to specify a user other than admin for log
collection? {y|n}: n
Enter the password: <enter switch password>
Enter the password again: < enter switch password>
cluster1::*> system switch ethernet log setup-password
Enter the switch name: nsw2
Would you like to specify a user other than admin for log
collection? {y|n}: n
Enter the password: < enter switch password>
Enter the password again: <enter switch password>
```
13. Activez la fonction de collecte des journaux du moniteur d'intégrité du commutateur Ethernet.

system switch ethernet log modify -device *<switch-name>* -log-request true

```
cluster1::*> system switch ethernet log modify -device cs1 -log
-request true
Do you want to modify the cluster switch log collection
configuration? {y|n}: [n] y
Enabling cluster switch log collection.
cluster1::*> system switch ethernet log modify -device cs2 -log
-request true
Do you want to modify the cluster switch log collection
configuration? {y|n}: [n] y
Enabling cluster switch log collection.
```
Attendez 10 minutes, puis vérifiez que la collecte des journaux se termine :

system switch ethernet log show

**Montrer l'exemple**

```
cluster1::*> system switch ethernet log show
Log Collection Enabled: true
Index Switch                      Log Timestamp        Status
------ ---------------------------- -------------------  ---------  
1 sw1 (b8:ce:f6:19:1b:42)     4/29/2022 03:05:25   complete   
2 nsw2 (b8:ce:f6:19:1b:96)     4/29/2022 03:07:42   complete
```
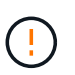

Si l'une de ces commandes renvoie une erreur ou si la collecte des journaux ne se termine pas, contactez le support NetApp.

- 14. Rétablissez le niveau de privilège sur admin : set -privilege admin
- 15. Si vous avez supprimé la création automatique de cas, réactivez-la en appelant un message AutoSupport : system node autosupport invoke -node \* -type all -message MAINT=END

## **Informations sur le copyright**

Copyright © 2024 NetApp, Inc. Tous droits réservés. Imprimé aux États-Unis. Aucune partie de ce document protégé par copyright ne peut être reproduite sous quelque forme que ce soit ou selon quelque méthode que ce soit (graphique, électronique ou mécanique, notamment par photocopie, enregistrement ou stockage dans un système de récupération électronique) sans l'autorisation écrite préalable du détenteur du droit de copyright.

Les logiciels dérivés des éléments NetApp protégés par copyright sont soumis à la licence et à l'avis de nonresponsabilité suivants :

CE LOGICIEL EST FOURNI PAR NETAPP « EN L'ÉTAT » ET SANS GARANTIES EXPRESSES OU TACITES, Y COMPRIS LES GARANTIES TACITES DE QUALITÉ MARCHANDE ET D'ADÉQUATION À UN USAGE PARTICULIER, QUI SONT EXCLUES PAR LES PRÉSENTES. EN AUCUN CAS NETAPP NE SERA TENU POUR RESPONSABLE DE DOMMAGES DIRECTS, INDIRECTS, ACCESSOIRES, PARTICULIERS OU EXEMPLAIRES (Y COMPRIS L'ACHAT DE BIENS ET DE SERVICES DE SUBSTITUTION, LA PERTE DE JOUISSANCE, DE DONNÉES OU DE PROFITS, OU L'INTERRUPTION D'ACTIVITÉ), QUELLES QU'EN SOIENT LA CAUSE ET LA DOCTRINE DE RESPONSABILITÉ, QU'IL S'AGISSE DE RESPONSABILITÉ CONTRACTUELLE, STRICTE OU DÉLICTUELLE (Y COMPRIS LA NÉGLIGENCE OU AUTRE) DÉCOULANT DE L'UTILISATION DE CE LOGICIEL, MÊME SI LA SOCIÉTÉ A ÉTÉ INFORMÉE DE LA POSSIBILITÉ DE TELS DOMMAGES.

NetApp se réserve le droit de modifier les produits décrits dans le présent document à tout moment et sans préavis. NetApp décline toute responsabilité découlant de l'utilisation des produits décrits dans le présent document, sauf accord explicite écrit de NetApp. L'utilisation ou l'achat de ce produit ne concède pas de licence dans le cadre de droits de brevet, de droits de marque commerciale ou de tout autre droit de propriété intellectuelle de NetApp.

Le produit décrit dans ce manuel peut être protégé par un ou plusieurs brevets américains, étrangers ou par une demande en attente.

LÉGENDE DE RESTRICTION DES DROITS : L'utilisation, la duplication ou la divulgation par le gouvernement sont sujettes aux restrictions énoncées dans le sous-paragraphe (b)(3) de la clause Rights in Technical Data-Noncommercial Items du DFARS 252.227-7013 (février 2014) et du FAR 52.227-19 (décembre 2007).

Les données contenues dans les présentes se rapportent à un produit et/ou service commercial (tel que défini par la clause FAR 2.101). Il s'agit de données propriétaires de NetApp, Inc. Toutes les données techniques et tous les logiciels fournis par NetApp en vertu du présent Accord sont à caractère commercial et ont été exclusivement développés à l'aide de fonds privés. Le gouvernement des États-Unis dispose d'une licence limitée irrévocable, non exclusive, non cessible, non transférable et mondiale. Cette licence lui permet d'utiliser uniquement les données relatives au contrat du gouvernement des États-Unis d'après lequel les données lui ont été fournies ou celles qui sont nécessaires à son exécution. Sauf dispositions contraires énoncées dans les présentes, l'utilisation, la divulgation, la reproduction, la modification, l'exécution, l'affichage des données sont interdits sans avoir obtenu le consentement écrit préalable de NetApp, Inc. Les droits de licences du Département de la Défense du gouvernement des États-Unis se limitent aux droits identifiés par la clause 252.227-7015(b) du DFARS (février 2014).

#### **Informations sur les marques commerciales**

NETAPP, le logo NETAPP et les marques citées sur le site<http://www.netapp.com/TM>sont des marques déposées ou des marques commerciales de NetApp, Inc. Les autres noms de marques et de produits sont des marques commerciales de leurs propriétaires respectifs.